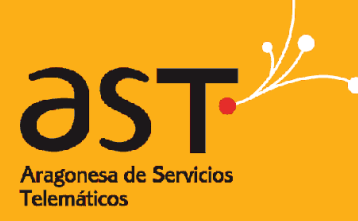

ARAGONESA DE SERVICIOS TELEMÁTICOS

# **SIGPEAC – Sistema Integrado de la gestión de los PEAC**

**Referencia:** SIGPEAC - Manual del Candidato

**Autor:** Hiberus

**Fecha de creación:** agosto de 2023

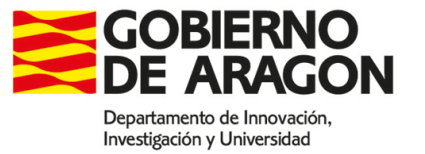

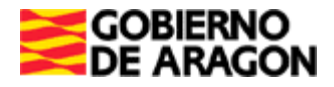

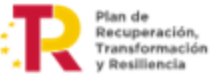

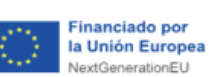

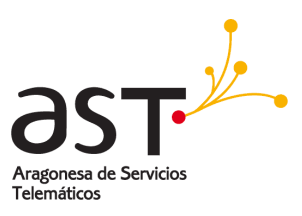

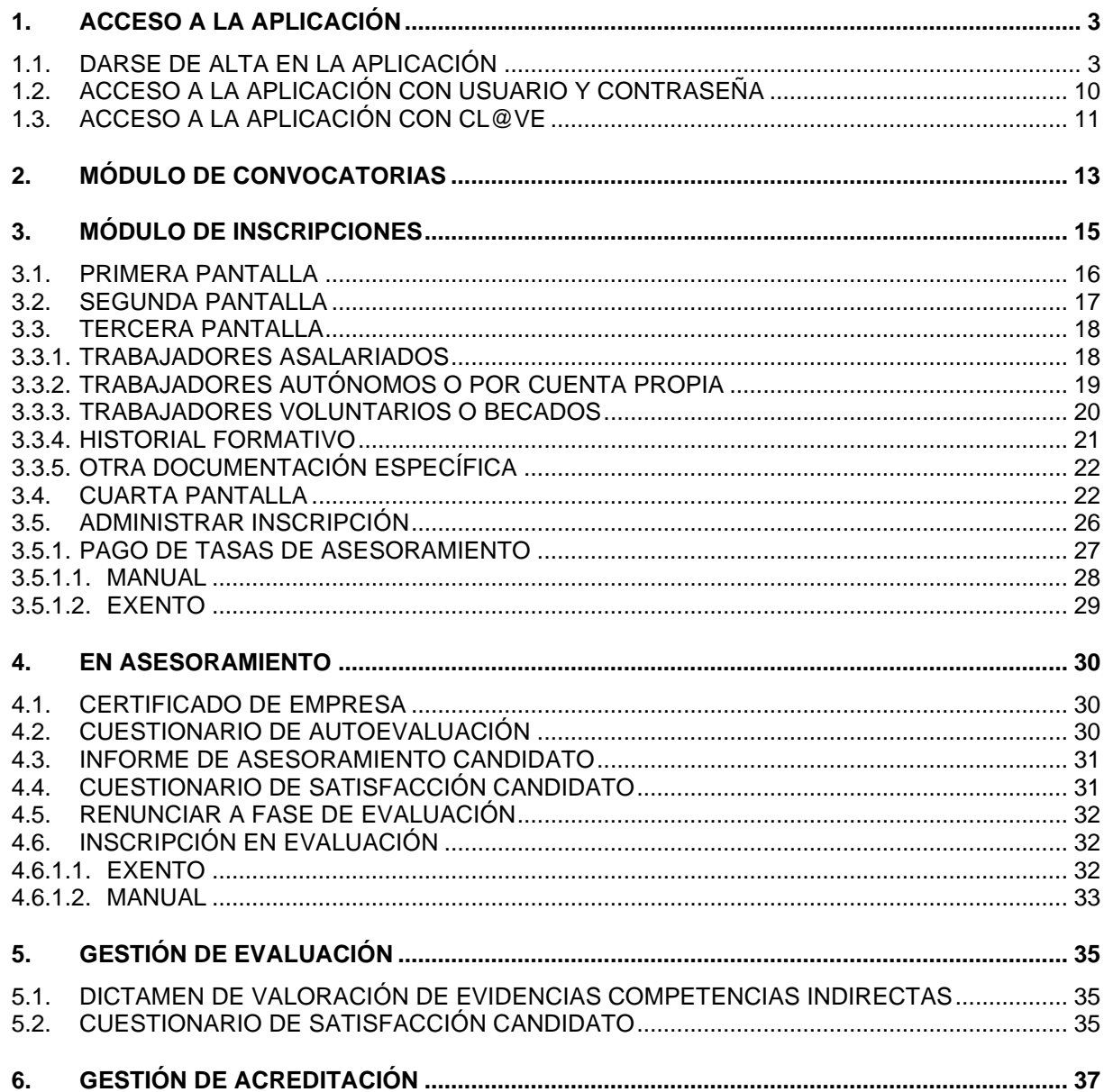

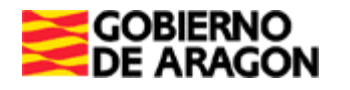

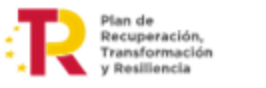

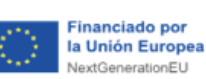

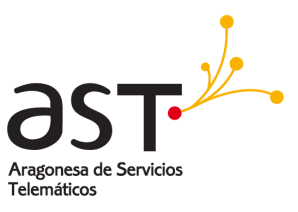

# <span id="page-2-0"></span>**1. Acceso a la aplicación**

#### **1.1. Darse de alta en la aplicación**

<span id="page-2-1"></span>Dirigirse al enlace <https://aplicaciones.aragon.es/sigpeac/inicio> desde el navegador. Se muestra una pantalla de inicio en la que se explica para qué sirve la aplicación de SISTEMA INTEGRADO DEL PROCEDIMIENTO DE EVALUACIÓN Y ACREDITACIÓN DE COMPETENCIAS (SIGPEAC). En la parte de inferior aparecen los botones de *Login* y *Alta candidato*.

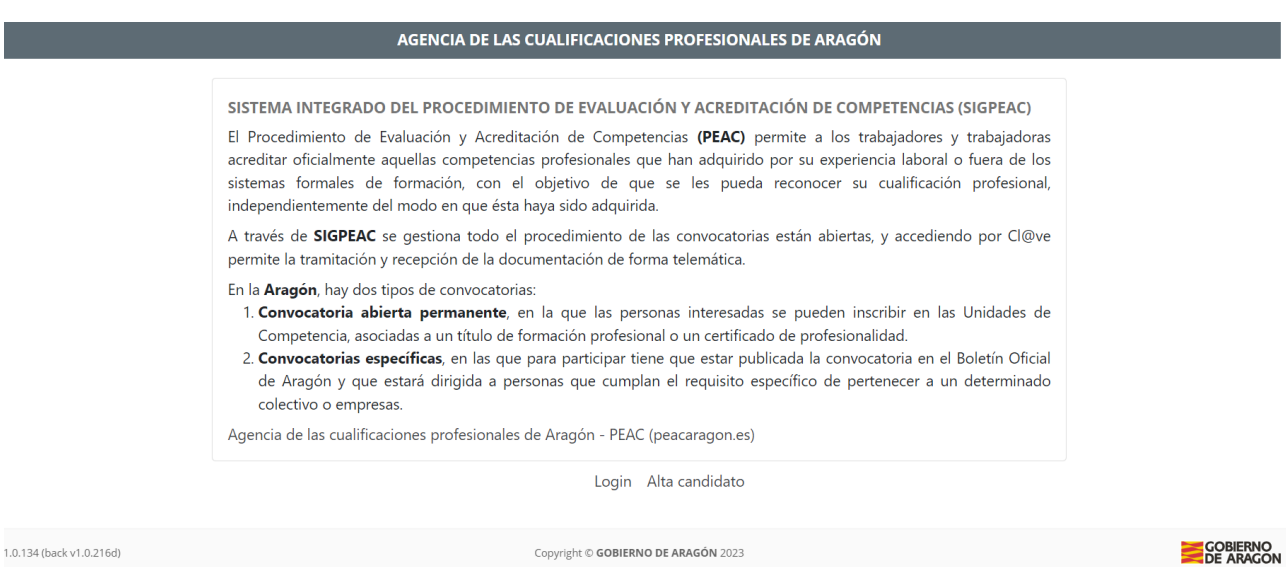

Será necesario darse de alta la primera vez que accedamos a la aplicación, para ello clicamos en *Alta candidato*, y aparecerá la siguiente pantalla.

Pág. 3 de 37

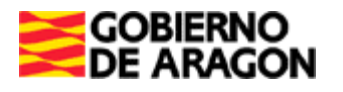

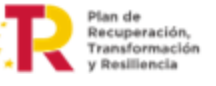

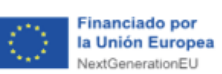

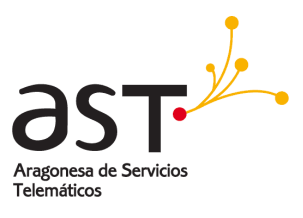

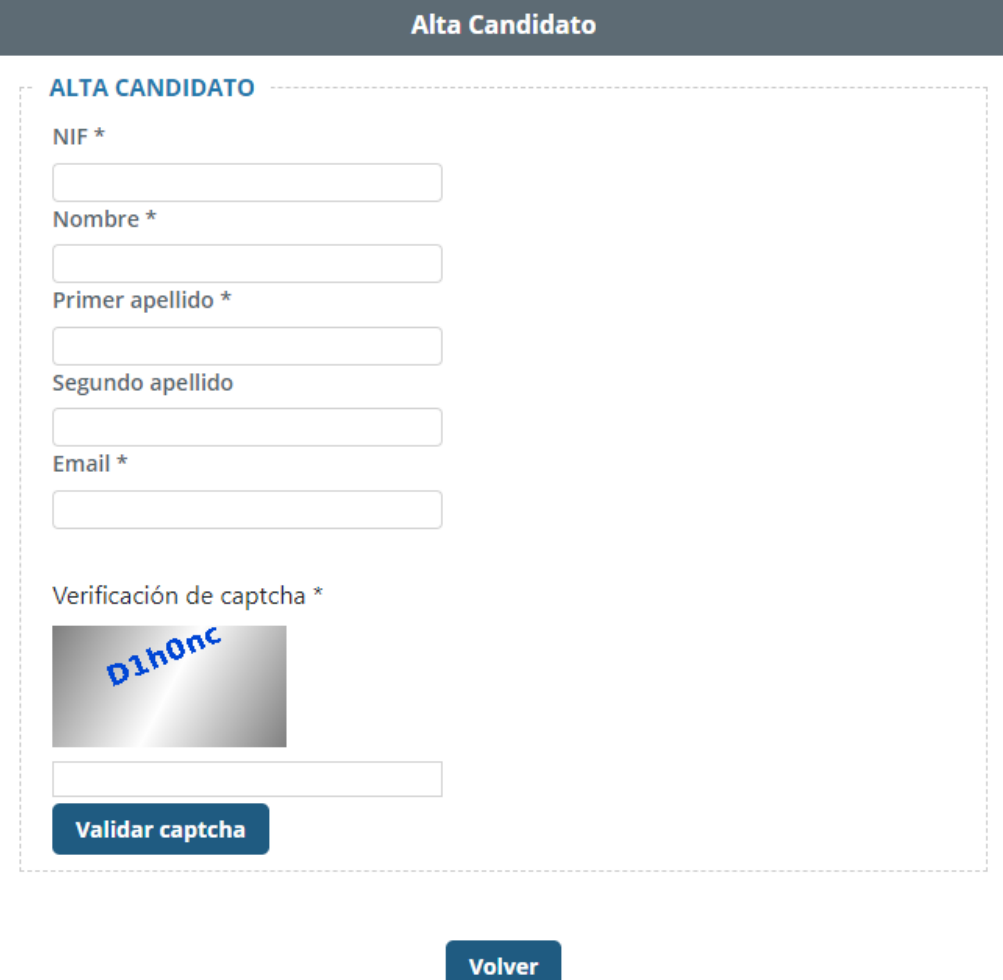

Se debe rellenar la información solicitada, siendo obligatorios los campos que llevan un asterisco (\*) para poder darse de alta. Antes de darse de alta hay que *Validar captcha*.

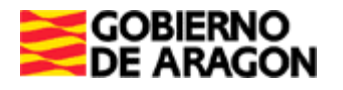

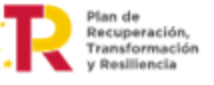

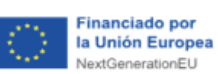

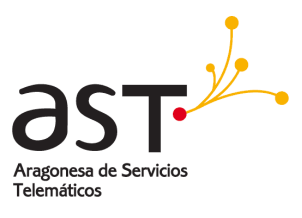

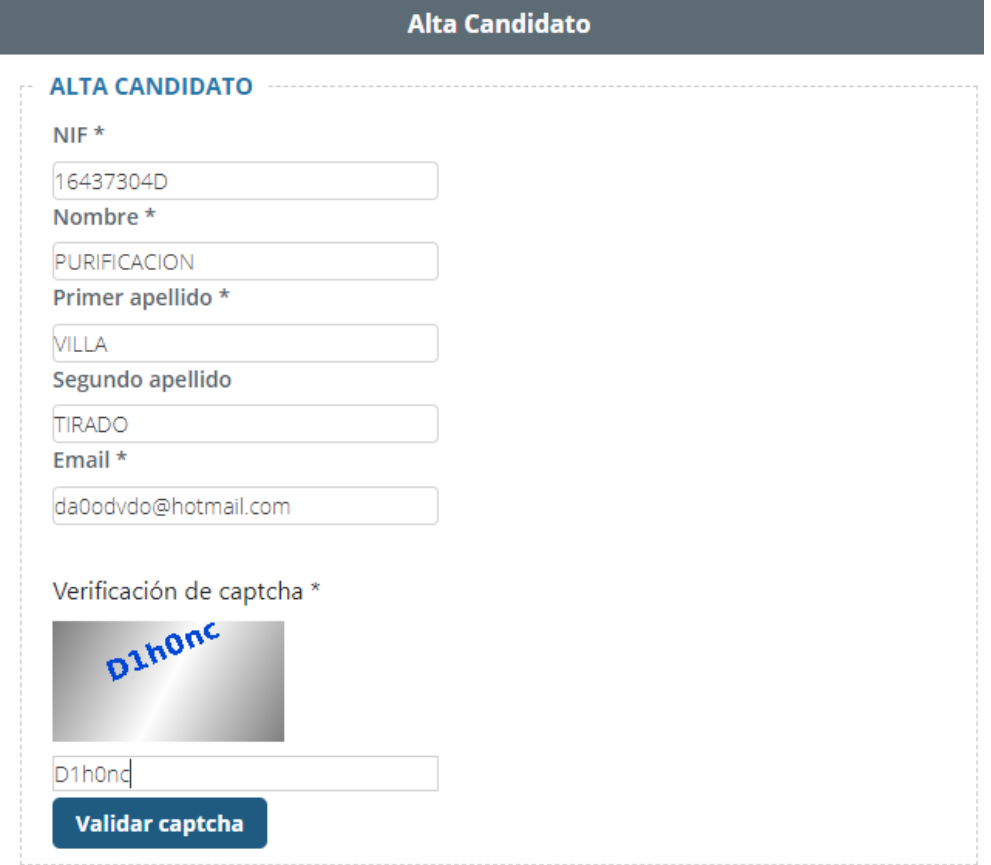

Y una vez validado aparece el botón de *Solicitar Alta*.

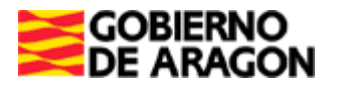

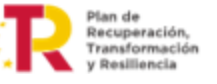

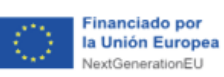

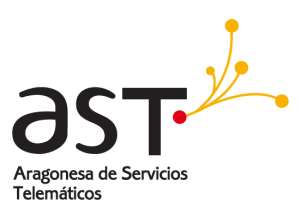

### **Alta Candidato**

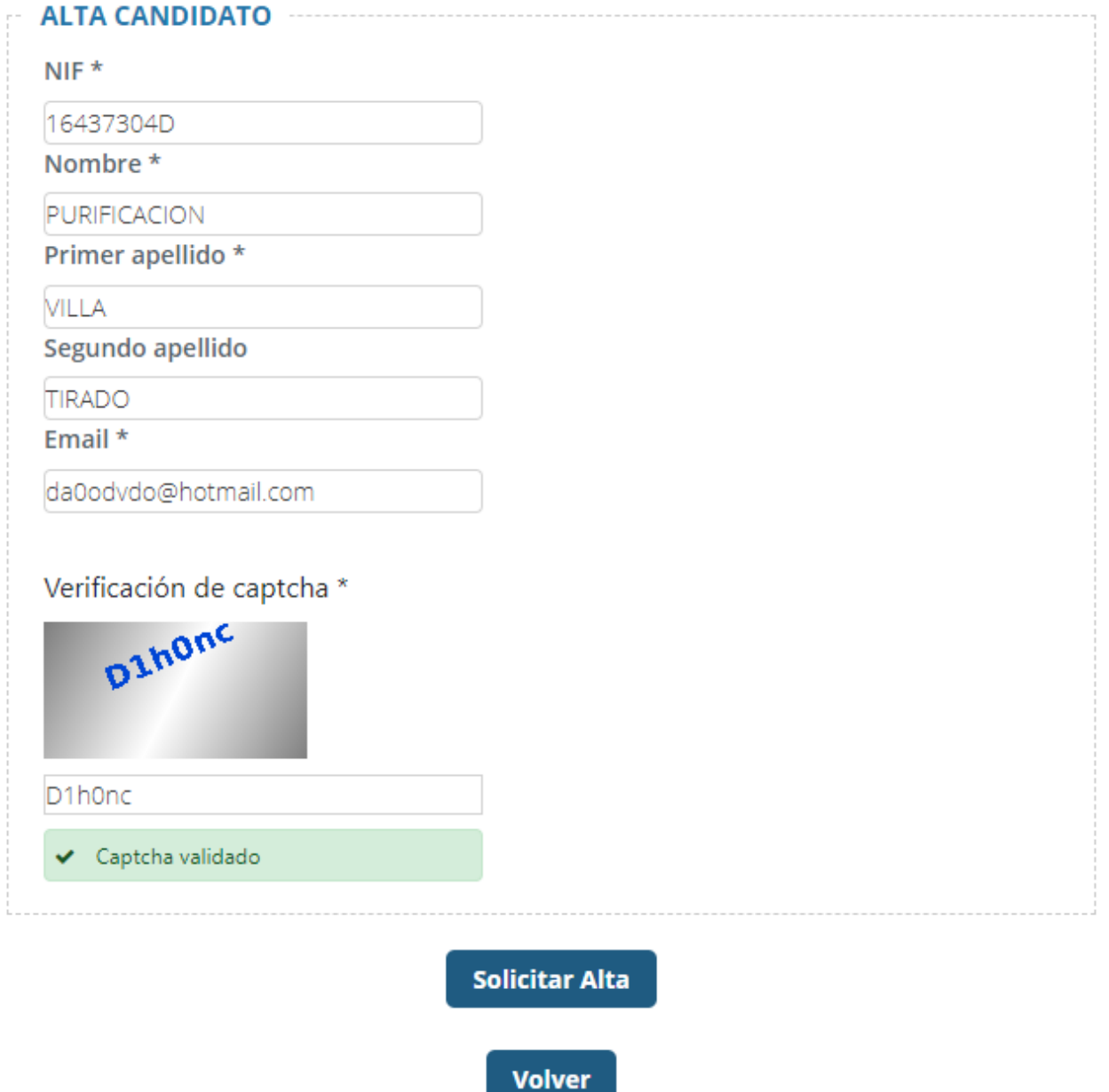

A continuación, se muestra la pantalla de inicio indicando que se ha dado de alta correctamente y que debe de pulsar el botón de *Login* y después el botón *¿Olvidado la contraseña?* para establecer una contraseña de acceso.

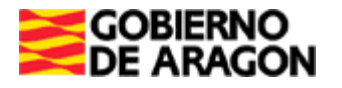

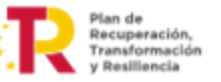

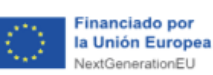

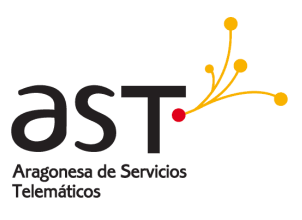

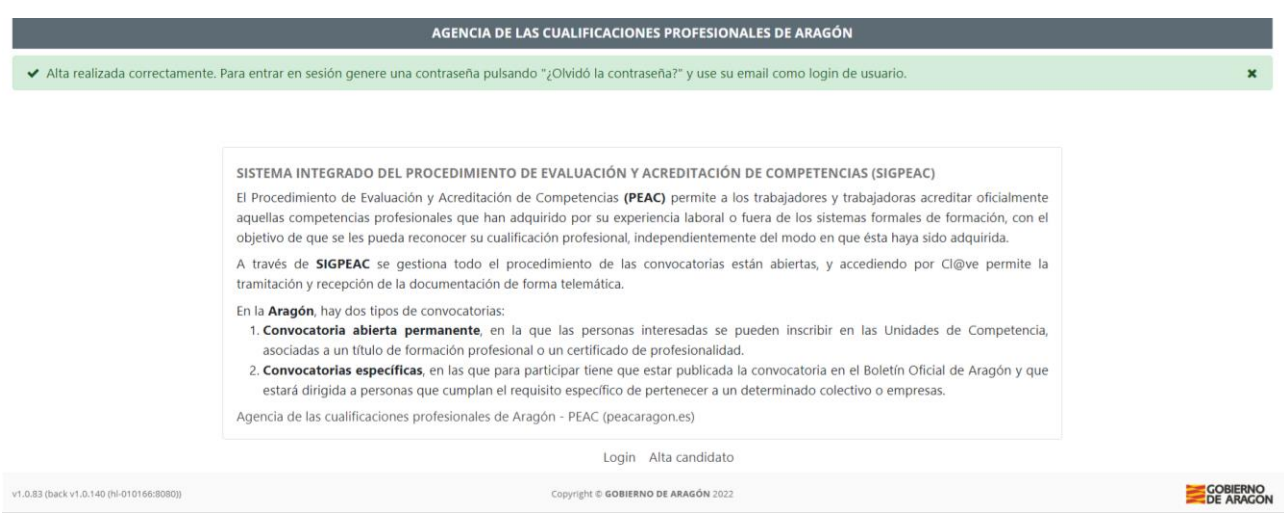

Al pulsar el botón de *Login* se muestra la siguiente pantalla donde se encuentra el botón *¿Olvidó la contraseña?* 

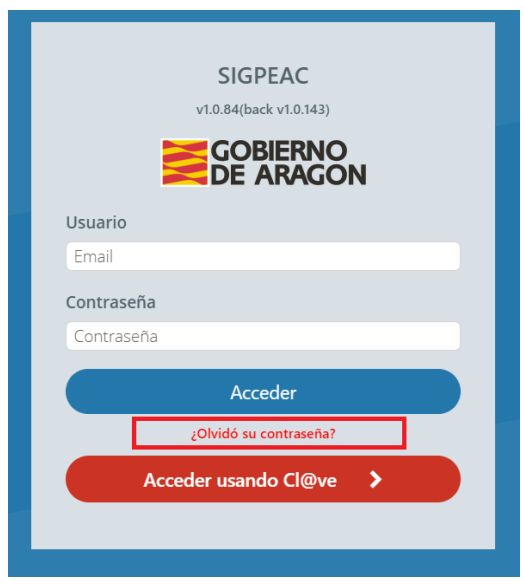

Al pulsar en *¿Olvidó su contraseña?* Se muestra una pantalla para introducir el email con el que se ha registrado.

Pág. 7 de 37

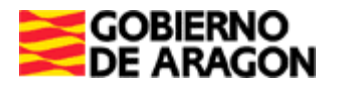

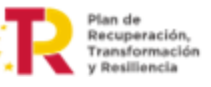

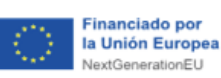

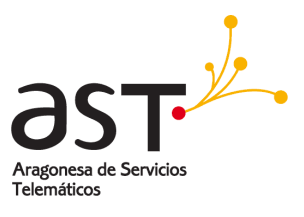

#### Recuperación de contraseña

#### Introduzca el correo que utiliza para iniciar sesión

Email Email

**Enviar** 

El correo electrónico que recibimos es el siguiente:

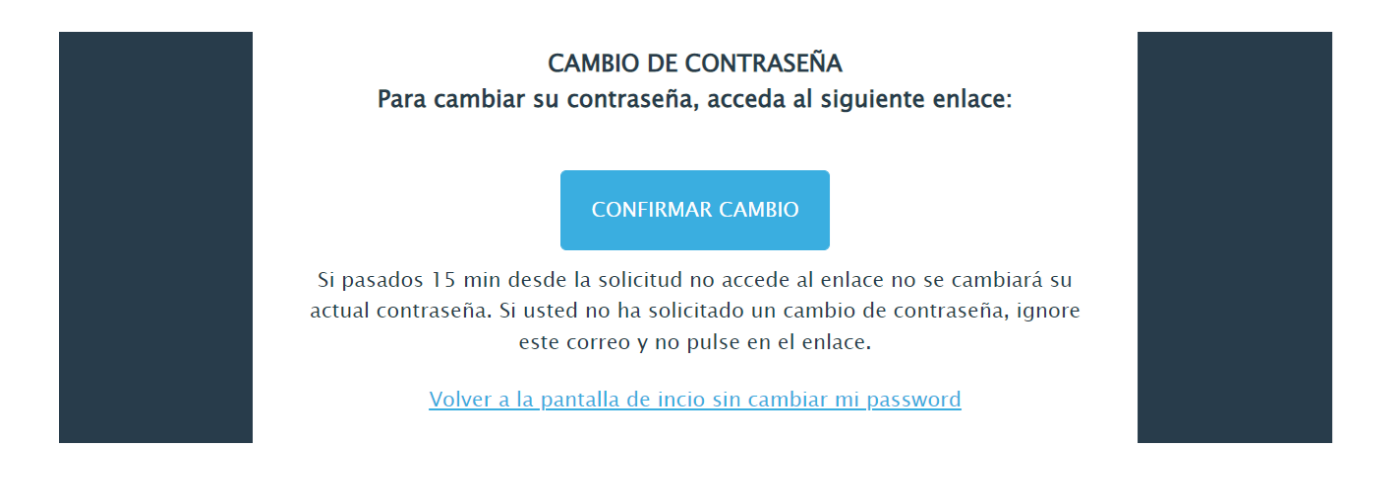

El botón *Confirmar Cambio* redirige a la siguiente pantalla, donde se debe introducir una contraseña que cumpla con los requisitos mostrados. Una vez validada, pulsar en *Guardar contraseña.*

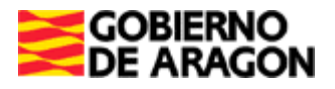

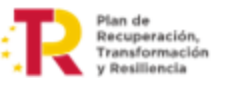

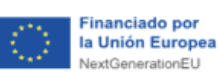

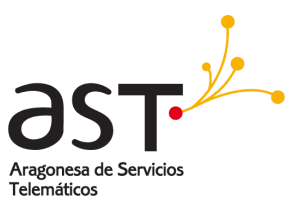

#### Confirmacion de cambio de contraseña

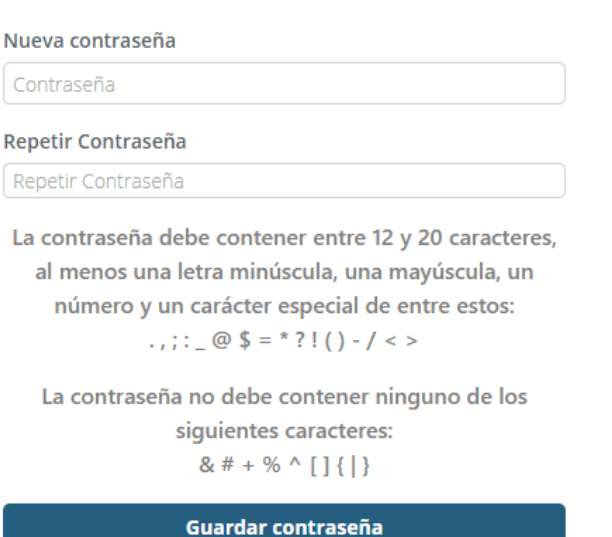

Al pulsar *Guardar contraseña,* la aplicación muestra un mensaje de éxito confirmando que se ha actualizado con éxito y la posibilidad de *Ir a Login.*

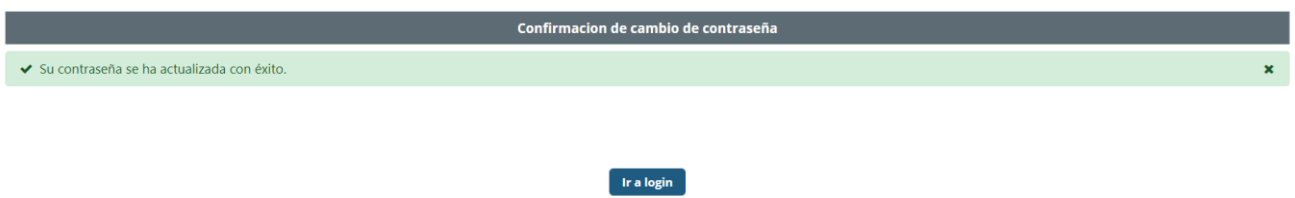

Tanto si pulsamos *Ir a Login* como si se accede mediante la url de la aplicación [https://aplicaciones.aragon.es/sigpeac/inicio,](https://aplicaciones.aragon.es/sigpeac/inicio) irá a la pantalla de inicio de la aplicación.

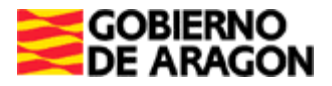

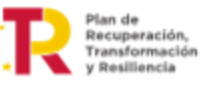

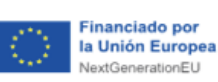

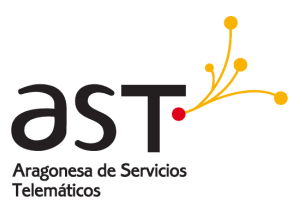

#### AGENCIA DE LAS CUALIFICACIONES PROFESIONALES DE ARAGÓN

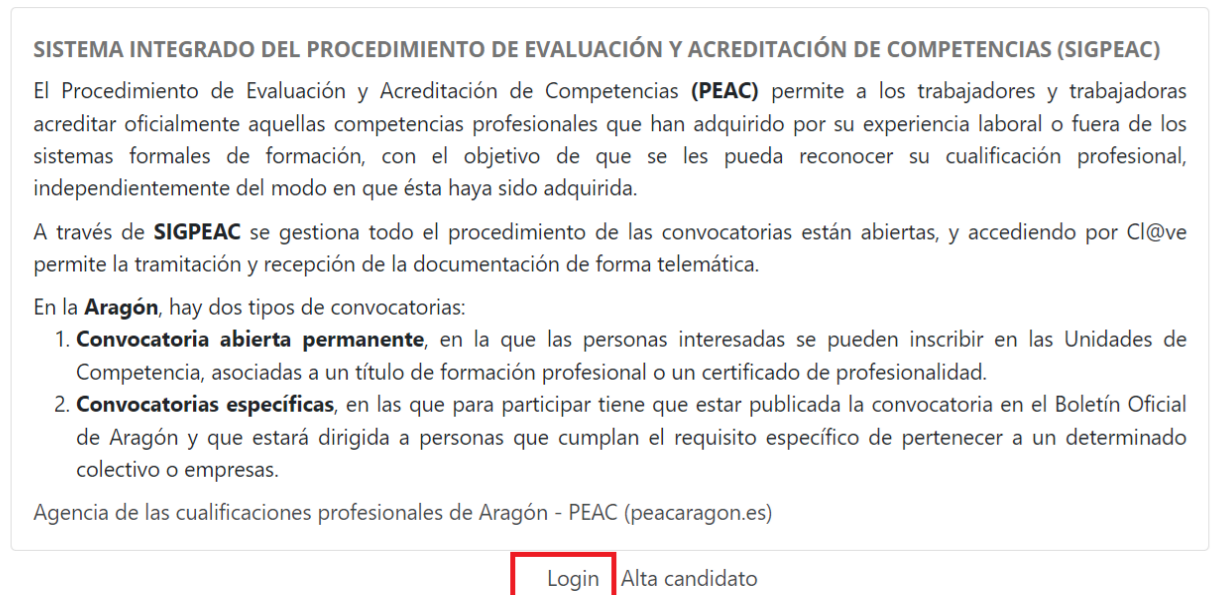

Al pulsar el botón de Login existen dos posibilidades de acceso, o bien a través de usuario y contraseña o bien a través de Cl@ve.

#### **1.2. Acceso a la aplicación con usuario y contraseña**

<span id="page-9-0"></span>Para esta opción se debe introducir el email con el que se ha dado de alta y la contraseña, después pulsar el botón *Acceder*.

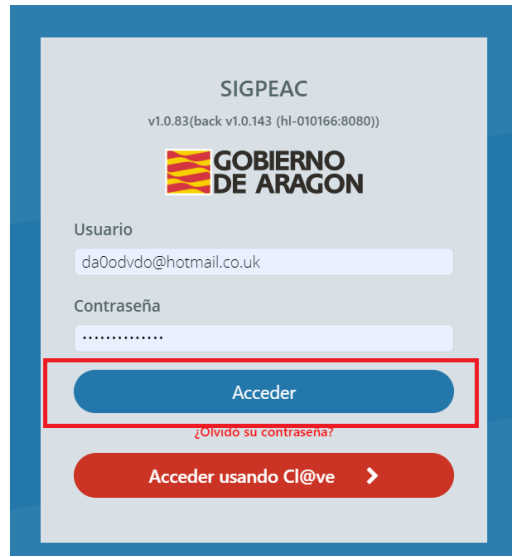

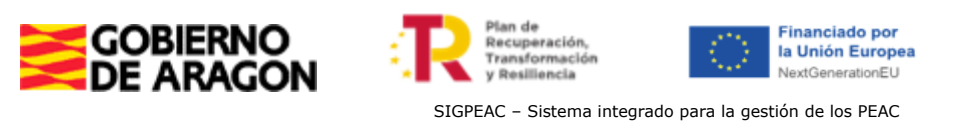

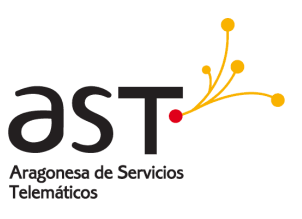

#### **1.3. Acceso a la aplicación con Cl@ve**

<span id="page-10-0"></span>Para *Acceder usando Cl@ve, pulsar el botón de Acceder usando Cl@ve*

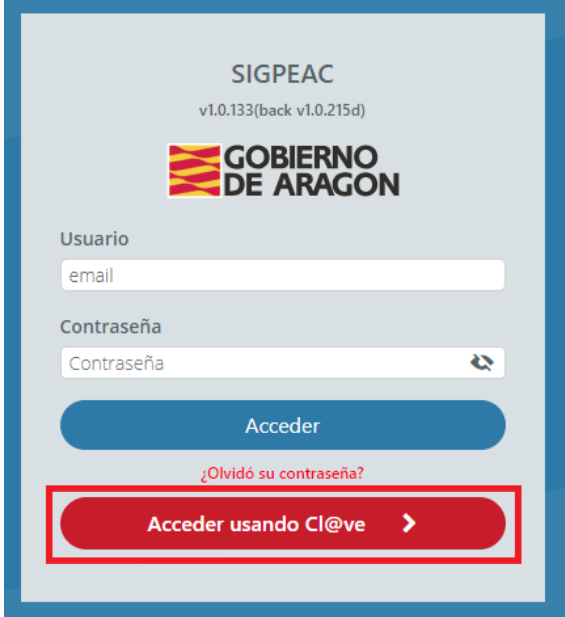

El botón redirige a una web externa a la aplicación de SIGPEAC, con la que se puede acceder a través de DNI/Certificado electrónico, Clave PIN o clave permanente.

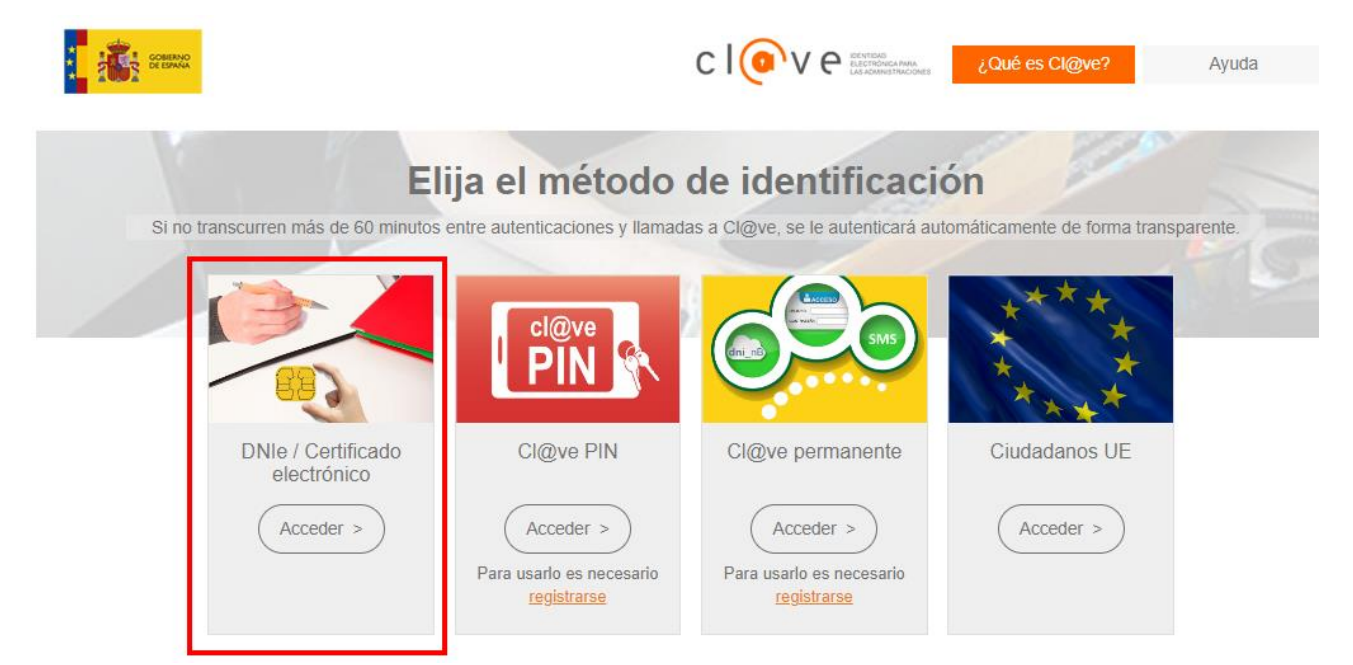

Será necesario tener o bien el DNI en un lector de certificados o tener instalado en el navegador el certificado electrónico asociado al DNI del usuario que desea acceder.

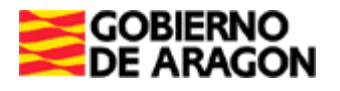

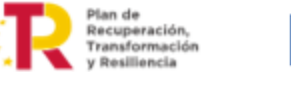

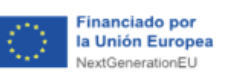

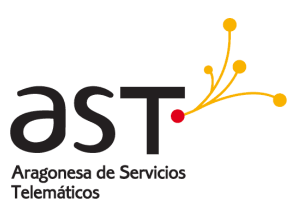

Una vez identificado llegamos a la pantalla principal de la aplicación, en la que se muestran los diferentes módulos que existen en esta, la convocatoria en la que se está trabajando y los avisos que tiene el usuario logueado.

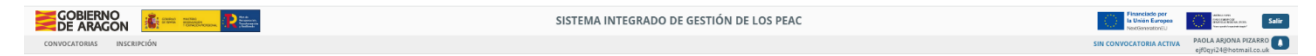

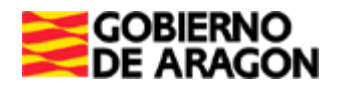

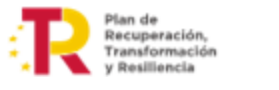

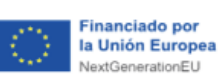

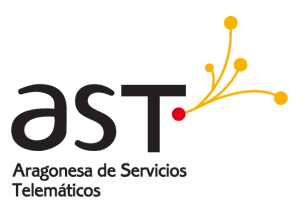

# <span id="page-12-0"></span>**2. Módulo de convocatorias**

Dentro del módulo de convocatorias se permite seleccionar una convocatoria sobre la que trabajar.

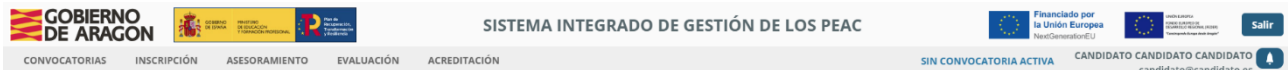

En esta pestaña situada en el menú de *Convocatorias*, podemos elegir qué convocatoria se quiere seleccionar como activa.

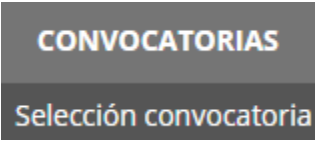

Otro modo de acceder a este módulo es haciendo clic sobre el texto al lado del nombre "*Sin convocatoria activa"*.

Únicamente aparecerán en ese listado aquellas convocatorias en las que la fecha actual se encuentre entre la fecha de inicio y la fecha de fin de la convocatoria.

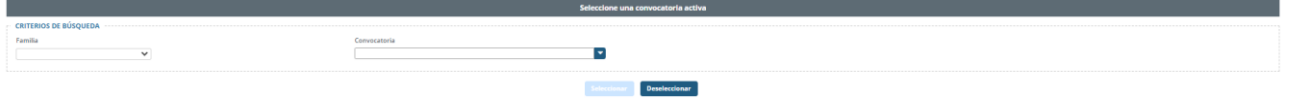

En primer lugar, se puede seleccionar una *Familia*, de este modo se muestran en el campo *Convocatoria* todas las que tengan cualificaciones profesionales asociadas a esa familia.

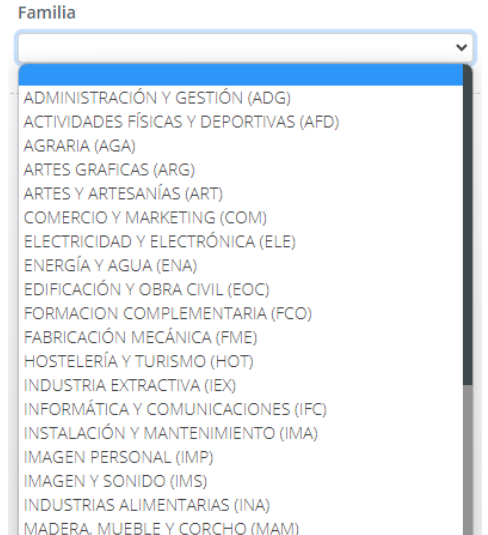

Si no se elige una familia se mostrarán todas las convocatorias disponibles.

Para elegir una convocatoria podemos pulsar el botón azul para mostrar todas las convocatorias o introducir un texto para filtrarlas:

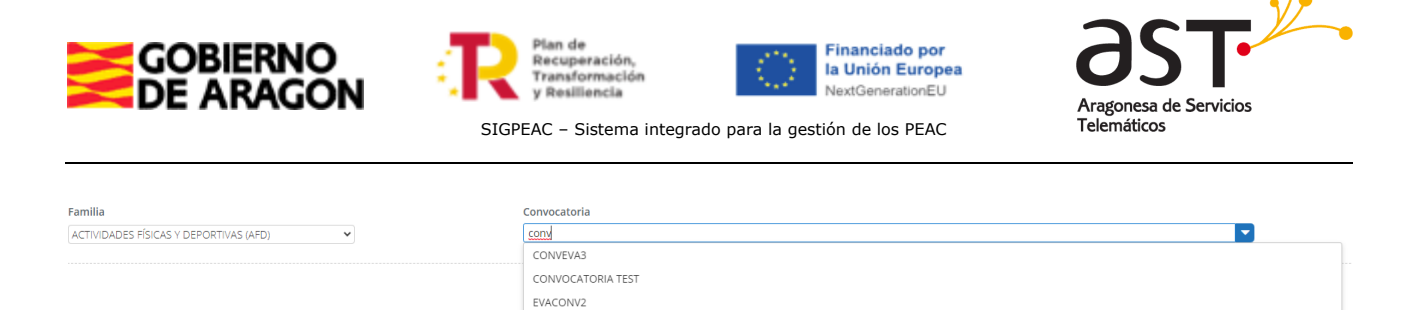

Una vez seleccionada una convocatoria del desplegable pulsaremos el botón *Seleccionar* para confirmar la elección de la convocatoria:

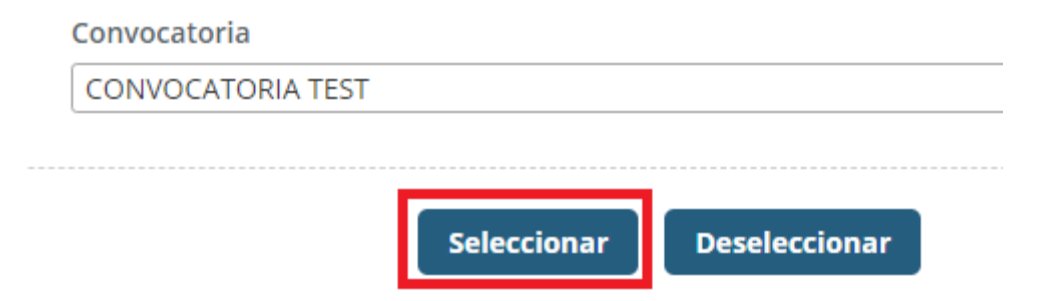

Se puede ver el cambio reflejado a la izquierda del nombre:

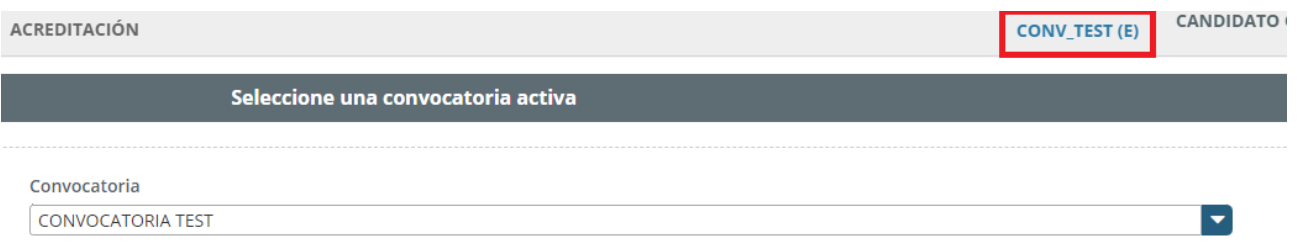

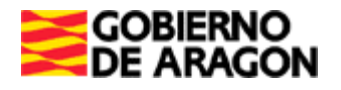

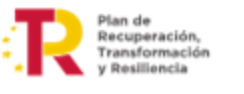

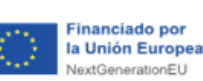

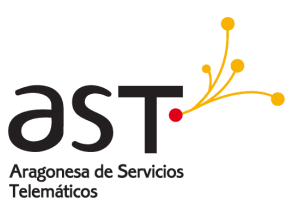

# <span id="page-14-0"></span>**3. Módulo de inscripciones**

Dentro del módulo de inscripciones se puede crear una inscripción que se asocia a la convocatoria activa.

Se puede filtrar por cualquier combinación de *NIF*, *Nombre*, *Primer apellido, Segundo apellido, Convocatoria* y *Estado* de la inscripción.

El filtro de *Convocatoria* es autocompletable. A medida que se va escribiendo salen sugerencias con las posibles convocatorias a elegir. Todos los filtros que tengan el botón azul se comportan de igual manera en la aplicación, es decir, se puede escribir para limitar el número de resultados que se mostrarán al desplegar tras pulsar en el botón.

El filtro de *Estado* es un selector con los distintos estados por los que puede pasar una inscripción.

Por último, los demás filtros son campos de texto libre con los que se puede meter cualquier texto.

Al pulsar Filtrar se ejecuta la búsqueda con los filtros elegidos. En caso de querer borrar o eliminar toda la información de los campos del filtro se puede pulsar en *Limpiar*, volviendo al estado original y dejándolos vacíos.

*Este comportamiento es el mismo para todos los filtros de la aplicación.*

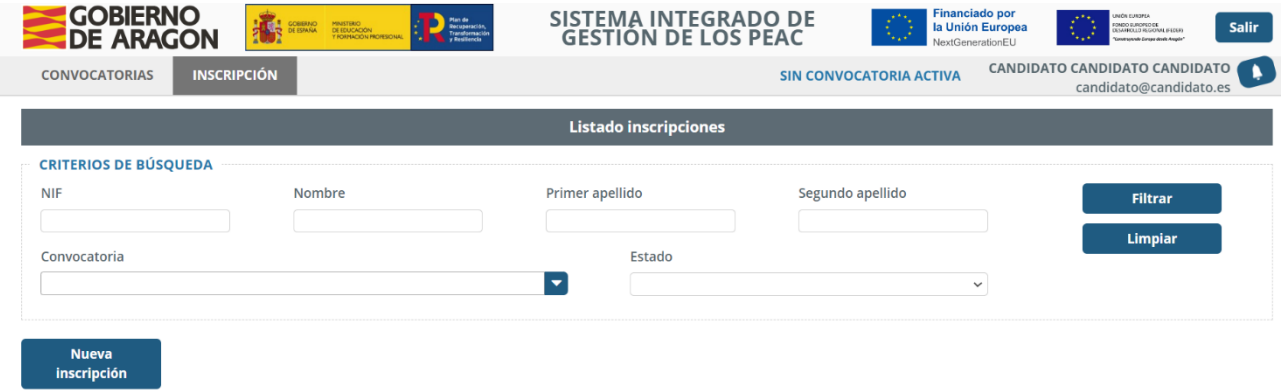

Para crear una inscripción, pulsar el botón *Nueva Inscripción*. En caso de no tener convocatoria activa, se muestra un mensaje indicando que debe seleccionar una:

Seleccione una convocatoria

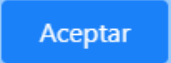

Una vez creada, se ve algo similar a la siguiente imagen:

×

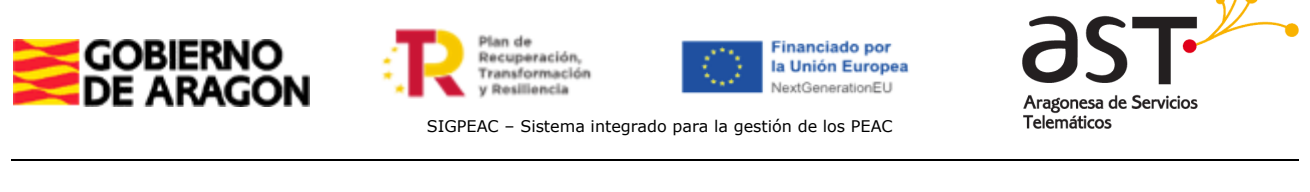

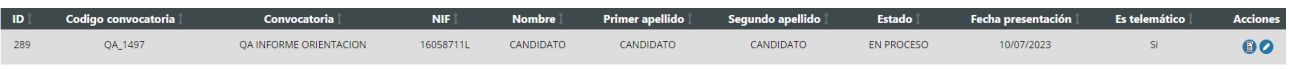

En la columna de *Acciones* aparecen dos íconos azules. El primero permite *Administrar inscripción* y el segundo *Editar*.

### **3.1. Primera pantalla**

<span id="page-15-0"></span>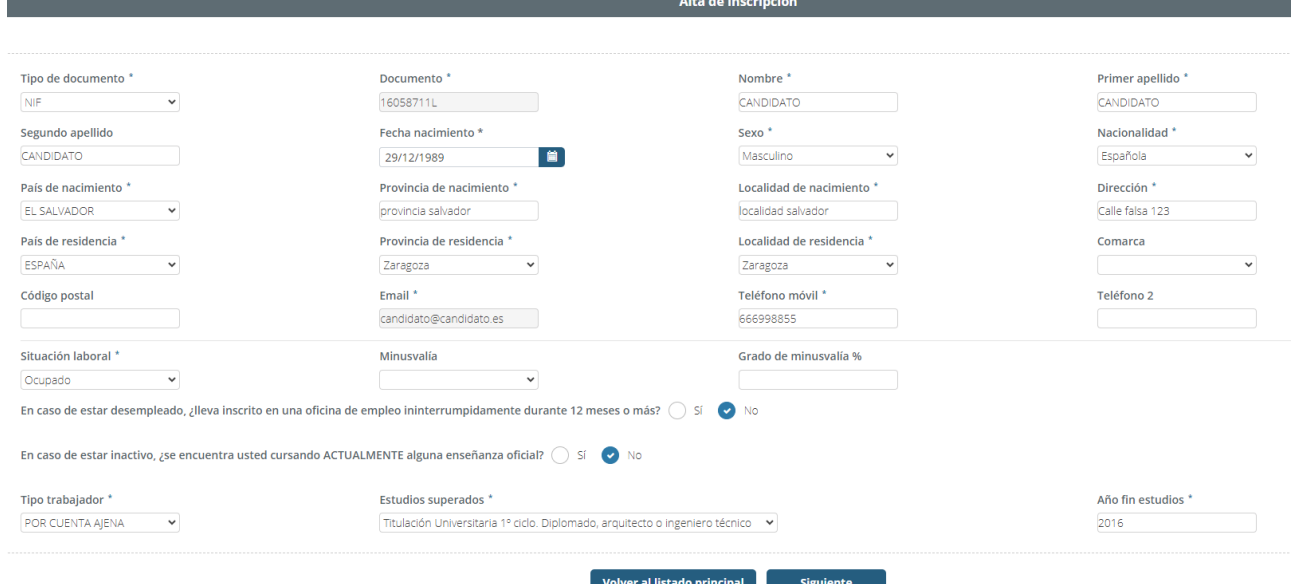

En una primera sección se muestran los datos del candidato, de los cuales son obligatorios aquellos marcados con asterisco (\*): *Tipo de documento, Nombre, Primer apellido, Fecha de nacimiento, Sexo, Nacionalidad, País de nacimiento, Provincia de nacimiento, Localidad de nacimiento, Dirección, País de residencia, Provincia de residencia, Localidad de residencia, Teléfono móvil y Situación laboral.*

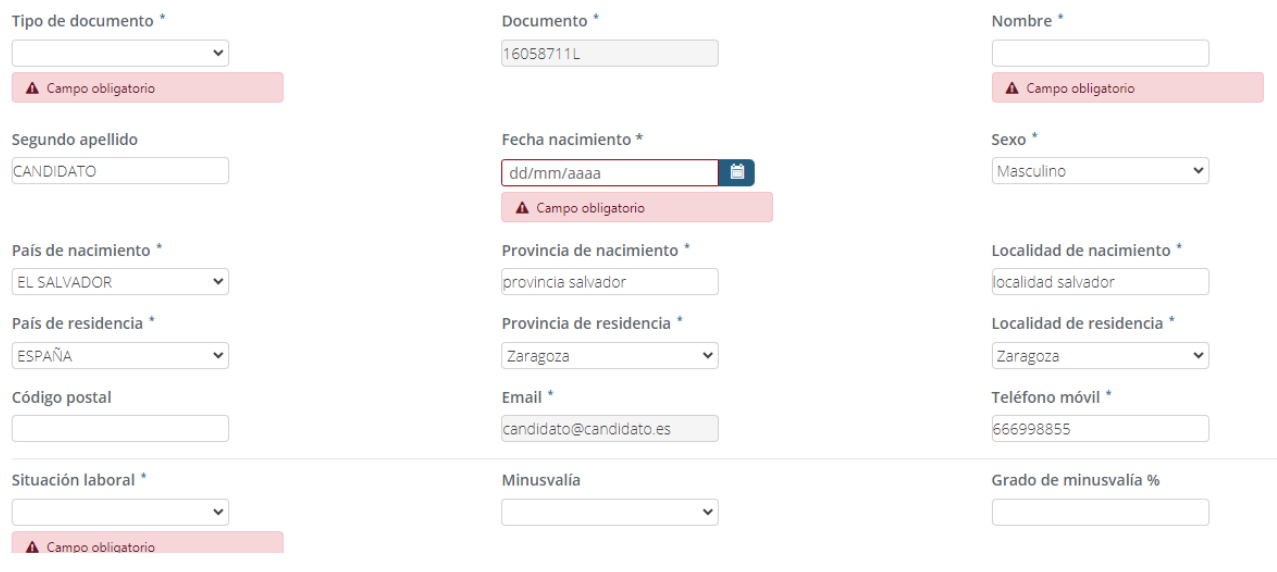

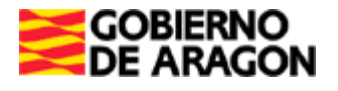

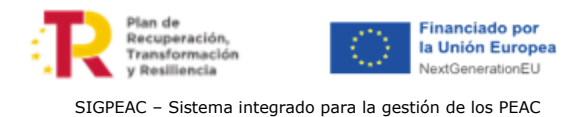

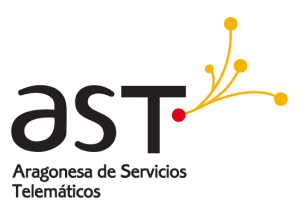

En caso de tener errores o no completar todos los campos requeridos, se muestran errores en el formulario indicando dicho error.

*Este comportamiento es el mismo para todos los formularios de la aplicación.*

Tras rellenar todos los datos requeridos, pulsar el botón *Siguiente*. Ahora se acaba de crear la inscripción y se muestra un mensaje de confirmación:

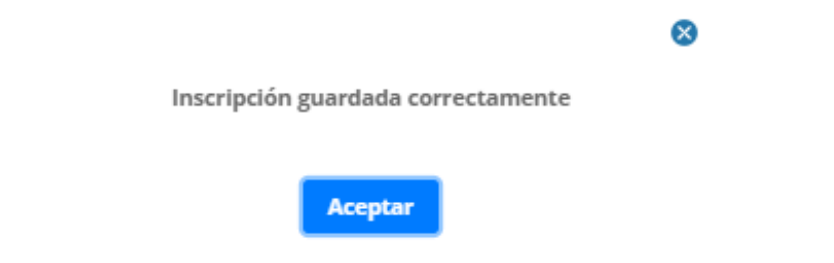

Pulsar *Aceptar,* se muestra la pantalla de *Edición Inscripción*.

### **3.2. Segunda pantalla**

<span id="page-16-0"></span>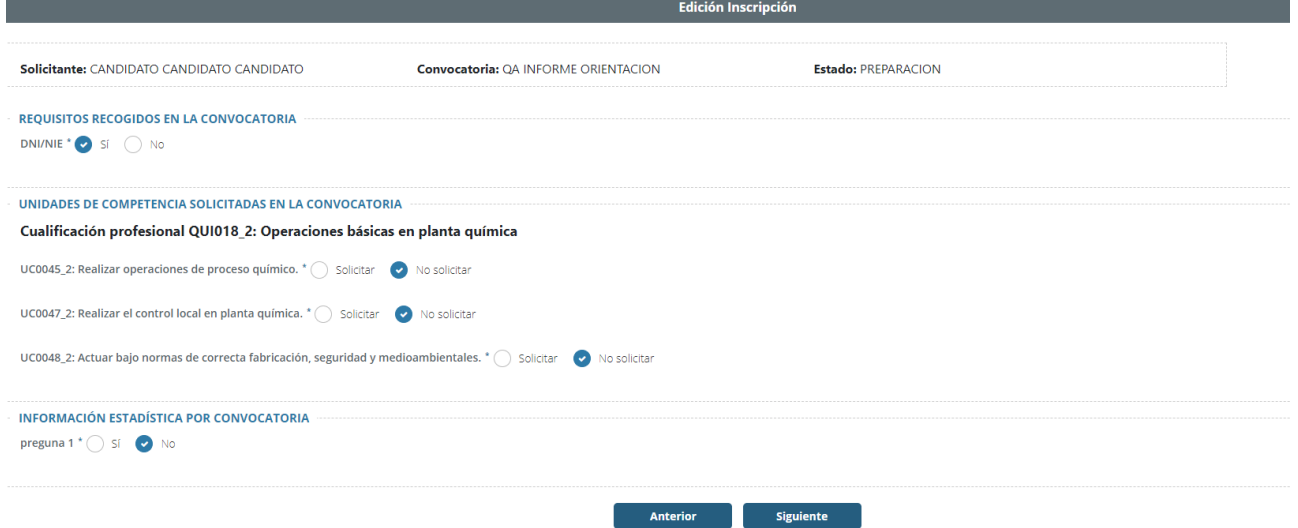

Se visualizan distintos apartados, los *requisitos obligatorios* de la convocatoria, la elección de las *Unidades de Competencia* (UC) en las que inscribirse y, por último, algunas *preguntas* obligatorias.

Una vez completados los datos, pulsar *Siguiente* para seguir con la inscripción. El botón *Anterior* retrocede a la pantalla anterior, donde se puede editar la infomación.

En esta pantalla se cumplimentan los documentos que acompañan a la solicitud y, está asociada directamente al usuario.

En caso de inscribirse en una convocatoria con unidades de competencia ya en proceso de acreditacion, o ya acreditadas, éstas no podrán volver a seleccionarse (se encontrará bloqueada), como muestra la imagen a continuación:

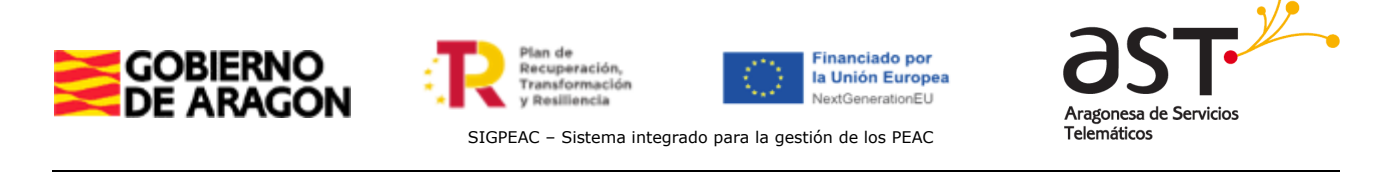

Esta UC ya se encuentra acreditada o se encuentra en proceso de acreditación. UC0048\_2: Actuar bajo normas de correcta fabricación, seguridad y medioambientales. \* Solicitar

No solicitar

Una vez solicitada una UC, pulsar en *Siguiente* para guardar la información.

# **3.3. Tercera pantalla**

<span id="page-17-0"></span>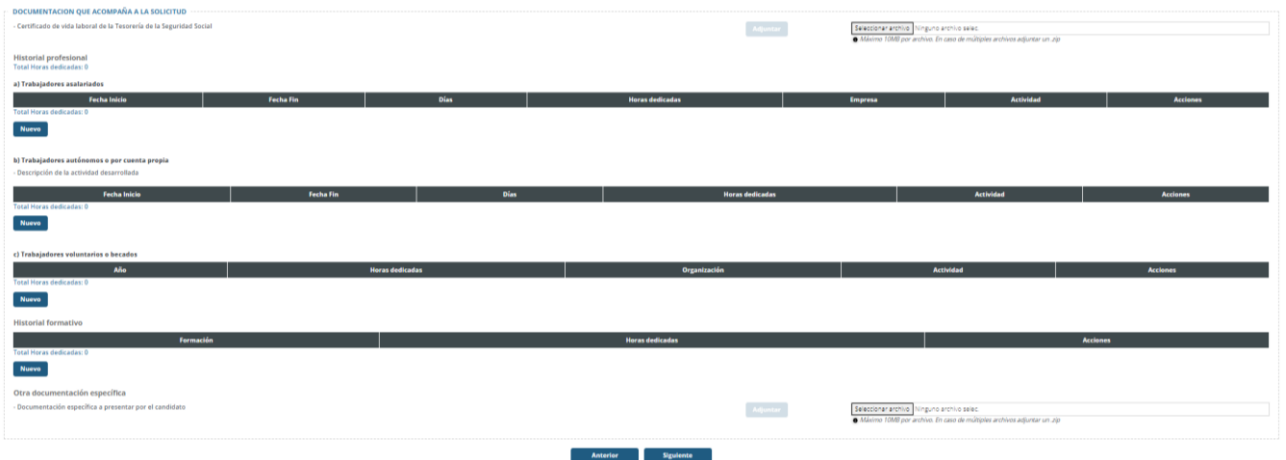

Se pueden adjuntar varios documentos, entre ellos el *Certificado de vida laboral de la Tesorería de la Seguridad Social* y/o *Documentación extra*. Para adjuntar un documento, pulsar el botón *Seleccionar archivo*, elegir un documento y pulsar *Adjuntar* para guardarlo. Por otro lado, se puede Copiar CSV (primer icono), descargar documento (segundo icono), y eliminar documento (tercer documento).

*Este comportamiento es común para todos los selectores de archivos de la aplicación.*

En el margen derecho de las tablas hay unos botones azules y rojos. Pertenecen a la columna *Acciones*. Actúan como acciones de *Editar* y *Eliminar*.

*Este comportamiento es el mismo para todas las tablas de la aplicación.*

A seguir, hay 3 tablas que pertenecen al historial profesional del usuario:

### **3.3.1. Trabajadores asalariados**

<span id="page-17-1"></span>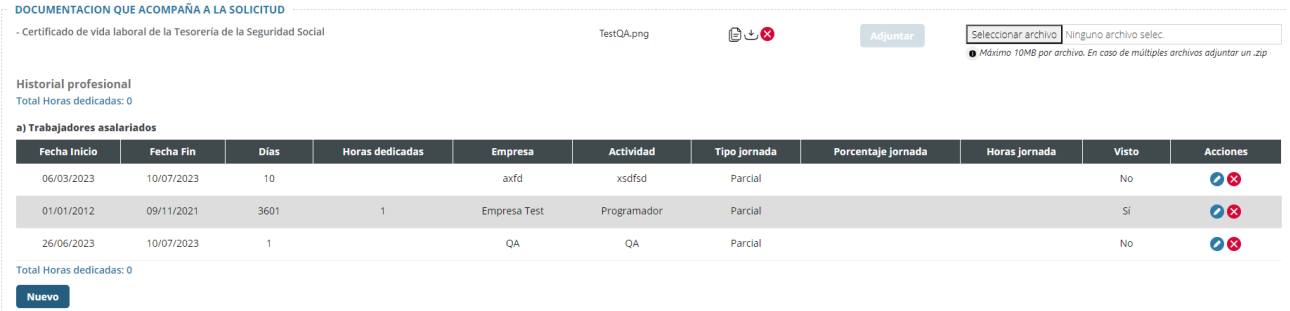

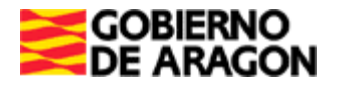

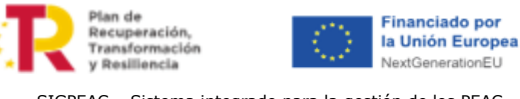

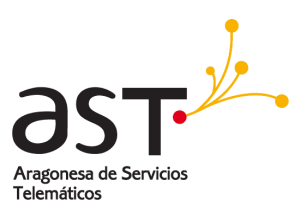

*Nuevo registro de trabajador asalariado* pulsando el botón *Nuevo*, de los cuales son obligatorios los campos marcados con asterisco (\*): *Fecha inicio, empresa y Actividad.* El campo *días* es auto calculado una vez se elige una fecha de inicio y una fecha de fin.

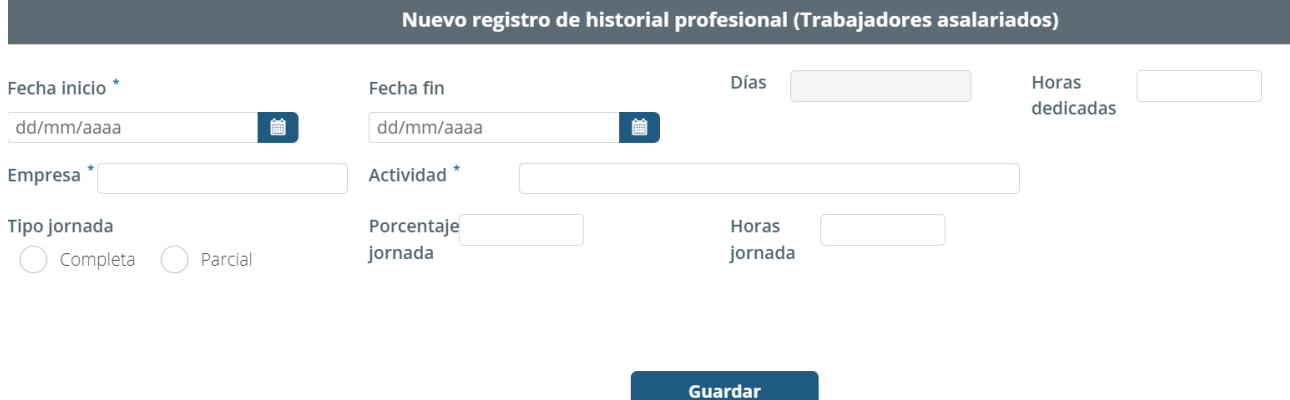

Una vez guardado, se mostrará un campo nuevo en el que se permite adjuntar el *Contrato de Trabajo o Certificado de la empresa.* Después de seleccionar el archivo debemos pulsar en el botón de *adjuntar* para guardar el documento.

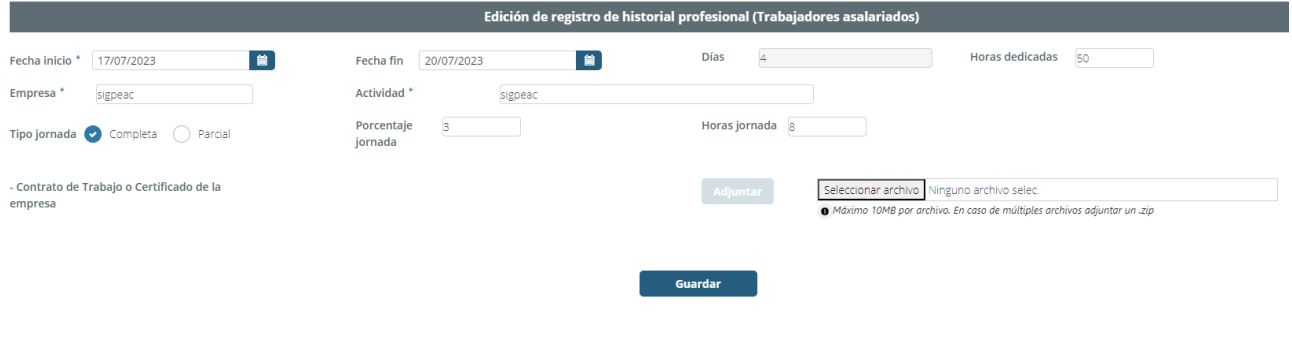

#### **3.3.2. Trabajadores autónomos o por cuenta propia**

<span id="page-18-0"></span>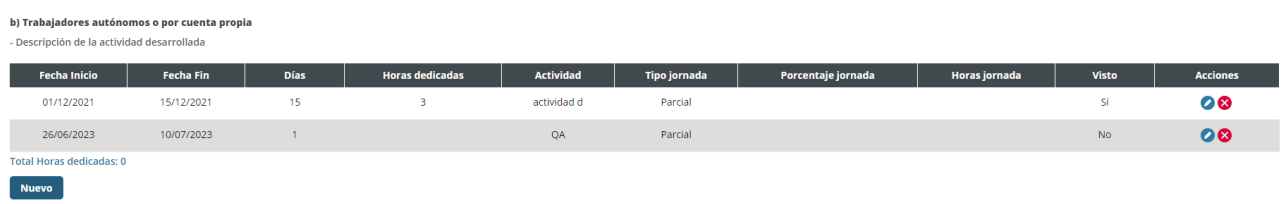

*Nuevo registro de trabajador autónomo* pulsando el botón *Nuevo*, de los cuales son obligatorios los campos marcados (\*): *Fecha inicio y Actividad.* El campo *días* es calculado de manera automática una vez se elige una fecha de inicio y una fecha de fin.

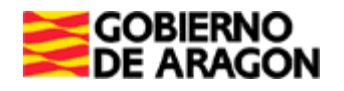

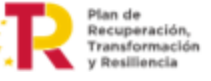

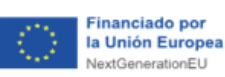

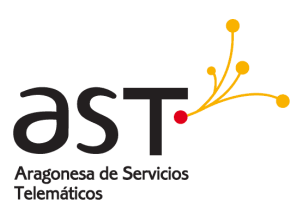

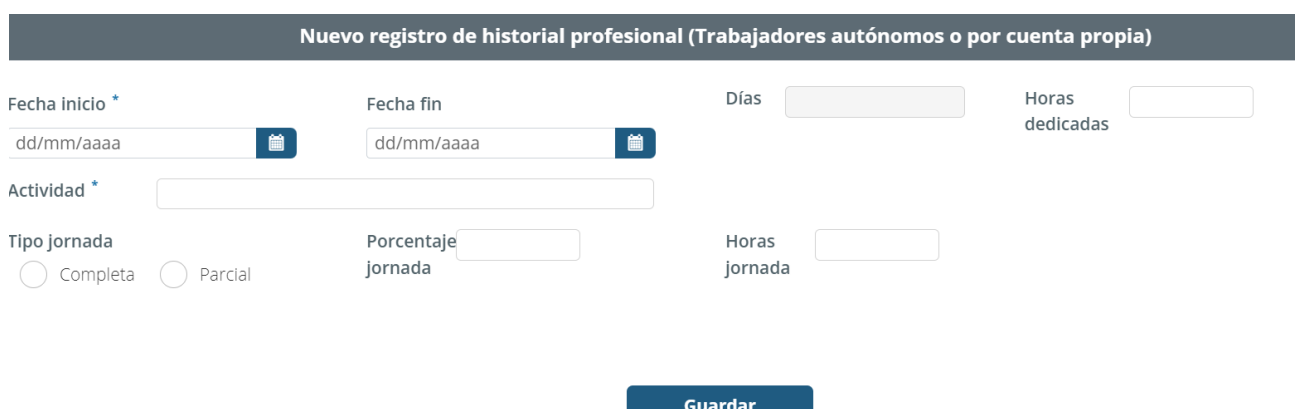

Una vez guardado, se mostrará un campo nuevo en el que se permite adjuntar el *Documento autónomo.* Después de seleccionar el archivo debemos pulsar en el botón de *adjuntar* para guardar el documento.

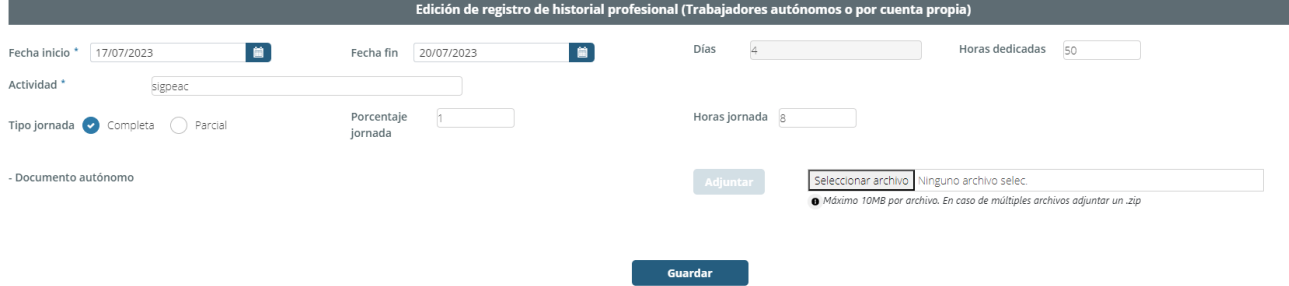

### <span id="page-19-0"></span>**3.3.3. Trabajadores voluntarios o becados**

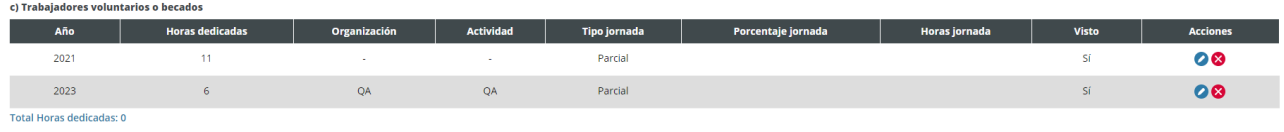

*Nuevo registro de trabajador voluntario* pulsando el botón *Nuevo*, de los cuales son obligatorios los campos marcados (\*): *Año, Organización, Actividad y Horas.*

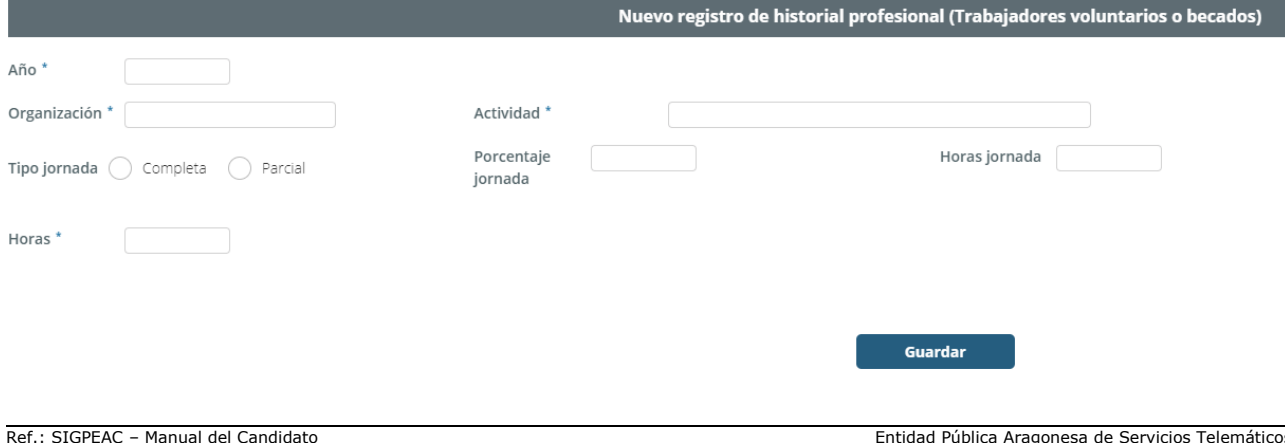

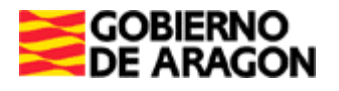

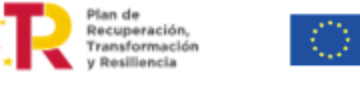

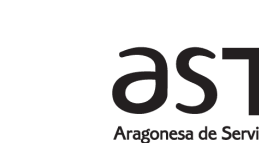

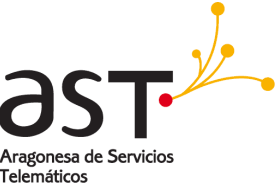

**Financiado por** 

la Unión Europea

NextGenerationEU

Una vez guardado, se mostrará un campo nuevo en el que se permite adjuntar el *Certificado de organización.* Después de seleccionar el archivo debemos pulsar en el botón de *adjuntar* para guardar el documento.

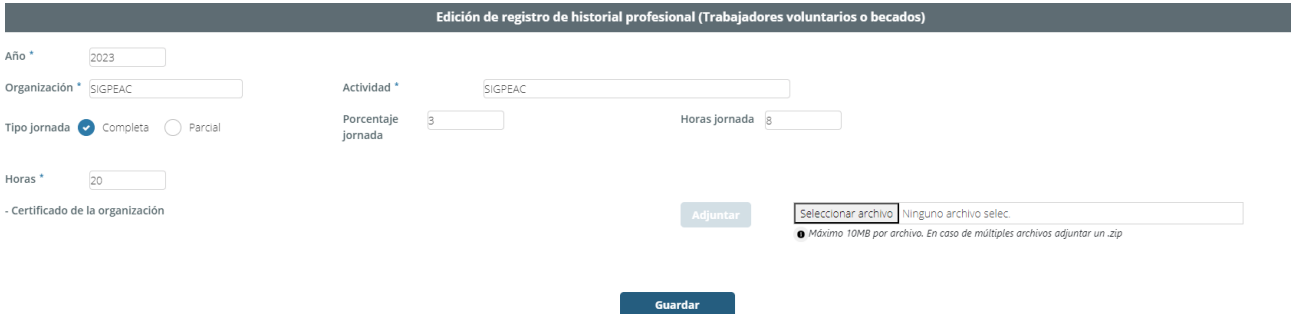

Es obligatorio rellenar o bien el historial profesional o bien el expediente académico (historial formativo).

### **3.3.4. Historial formativo**

<span id="page-20-0"></span>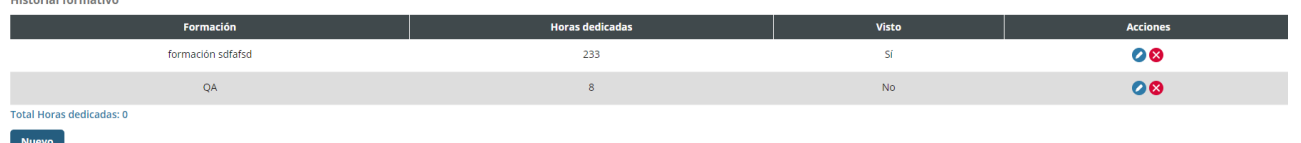

*Nuevo registro de historial formativo* pulsando el botón *Nuevo*, de los cuales son obligatorios los campos marcados (\*): *Formación y horas*.

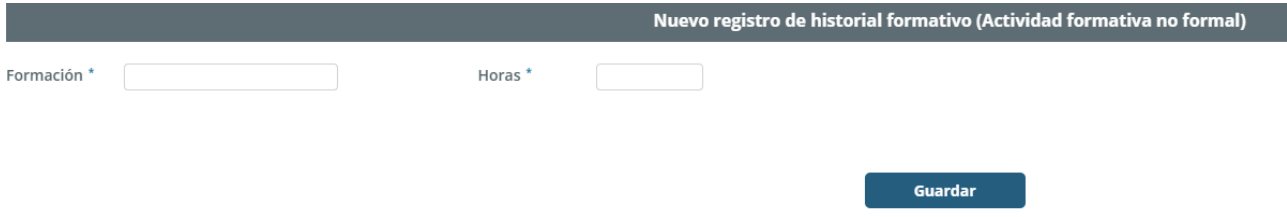

Una vez guardado, se mostrará un campo nuevo en el que se permite adjuntar el *Certificado de la organización.* Después de seleccionar el archivo debemos pulsar en el botón de *adjuntar* para guardar el documento.

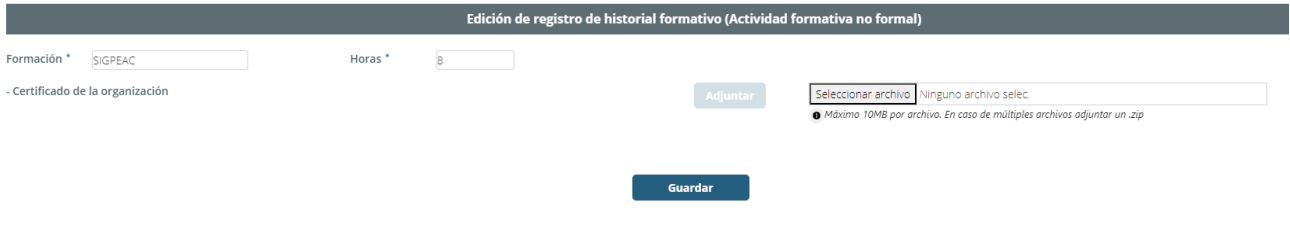

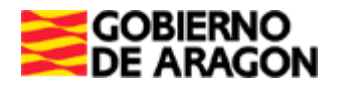

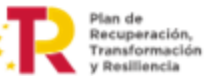

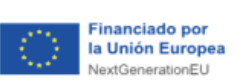

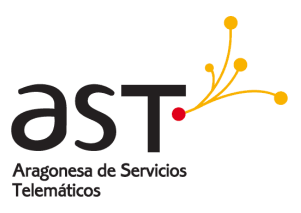

# **3.3.5. Otra documentación específica**

<span id="page-21-0"></span>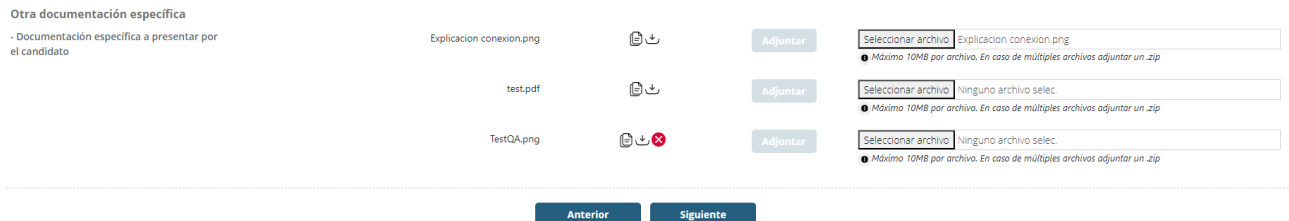

Por último, al final de la página se permite adjuntar hasta 3 tipos de documentos adicionales. Después de adjuntar un primer documento, aparece un nuevo selector de documento que permite adjuntar otro archivo. También se permite cambiar el documento ya adjuntado sin necesidad de borrarlo antes.

Los iconos actúan como botones que permiten copiar el CSV del documento (1), descargar (2) y eliminar (3).

*Este comportamiento de iconos es el mismo en toda la aplicación.*

Tras rellenar la información de esta pantalla, pulsar en la *Siguiente.*

#### **3.4. Cuarta pantalla**

<span id="page-21-1"></span>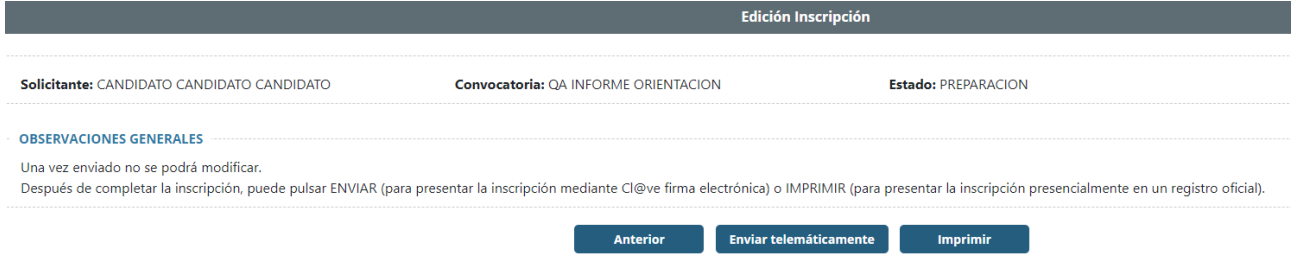

Esta es la última pantalla respecto a la edición de la inscripción y, para terminar el proceso de inscripción se dan 2 opciones, en ambas se genera el documento de inscripción:

• *Enviar telemáticamente*: Se muestra el documento generado desde una ventana nueva y se permite realizar la firma del archivo en la aplicación. Una vez firmado, la inscripción se completa y pasa a estado **EN PROCESO**.

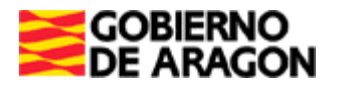

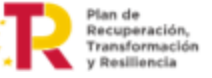

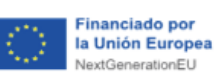

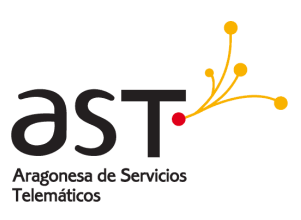

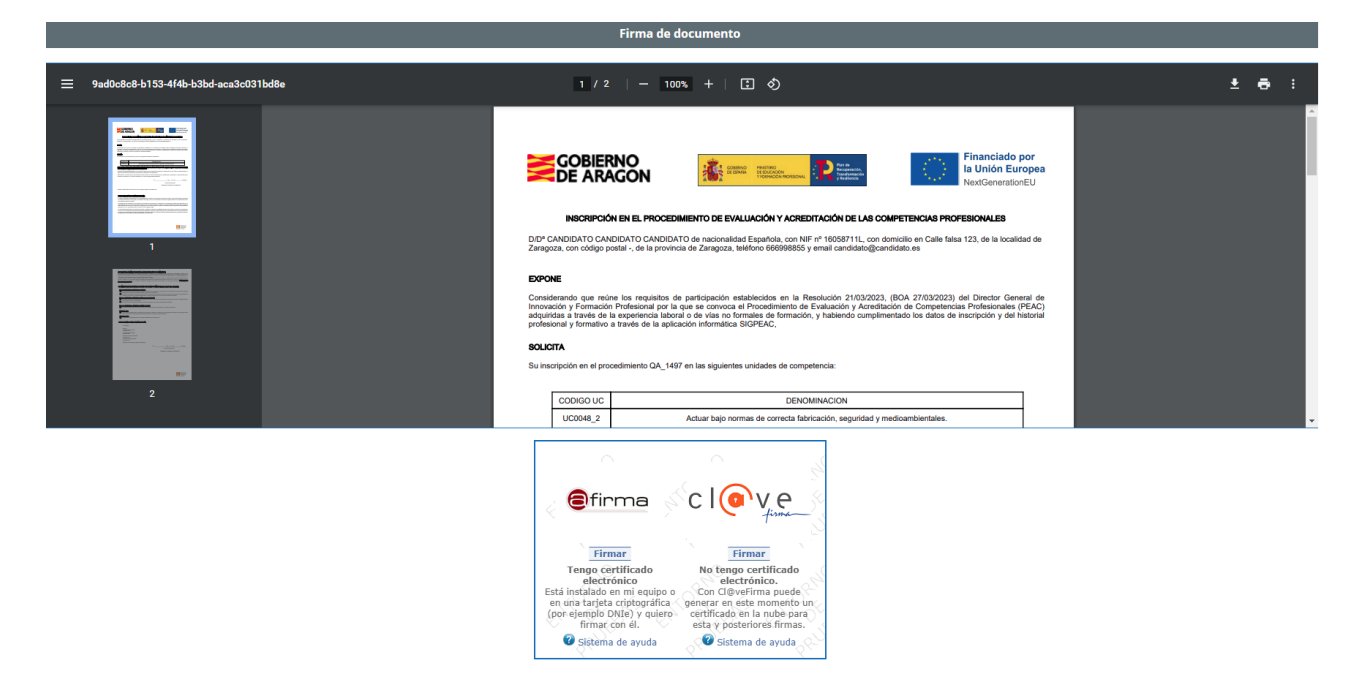

Para firmar el documento el candidato podrá hacerlo con certificado electrónico si dispone de el, o con Cl@ve.

Si firmamos con la opción de certificado electrónico, aparecerá la siguiente pantalla, en la que habrá que pulsar el botón Firmar de la siguiente opción.

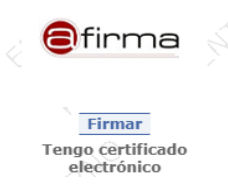

Al pulsar el botón, aparecerá la ventana de Autofirma (tenemos que tener instalado el programa en el ordenador) y ahí seleccionaremos nuestro certificado y se firmará el documento y se guardará. Es necesario remarcar que la ventana que aparece es una ventana emergente y el navegador en ocasiones bloquea las ventanas emergentes, por tanto será necesario permitir mostrar ventanas emergentes en nuestro navegador.

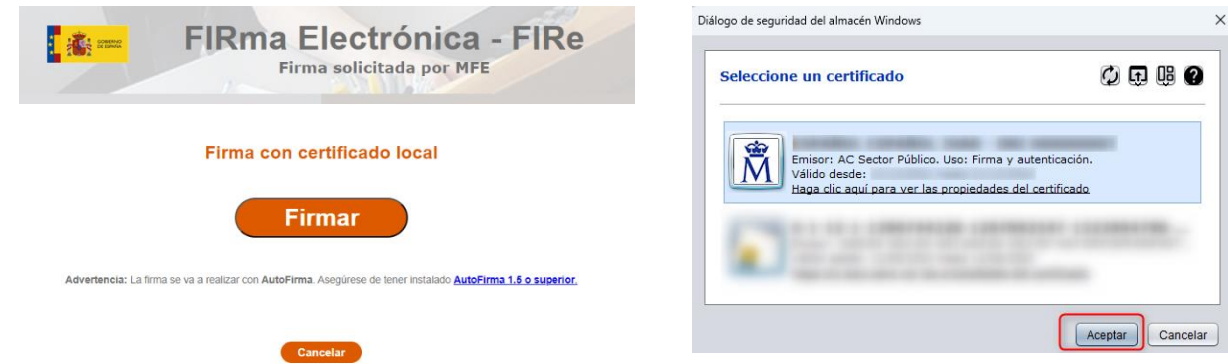

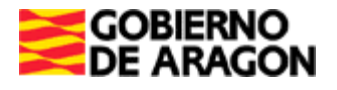

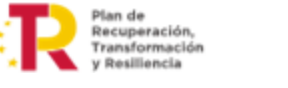

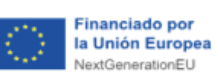

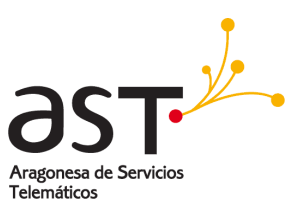

Si firmamos con Cl@ve, en primer lugar tendremos que tener nuestro usuario de Cl@ve permanente, el cual podemos configurar a través de este enlace: [https://clave.gob.es/clave\\_Home/clave.html](https://clave.gob.es/clave_Home/clave.html)

Seleccionaremos la opción Firmar con Cl@ve:

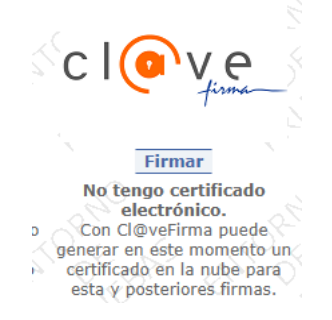

Aparecerá la siguiente pantalla donde seleccionaremos el certificado de firma:

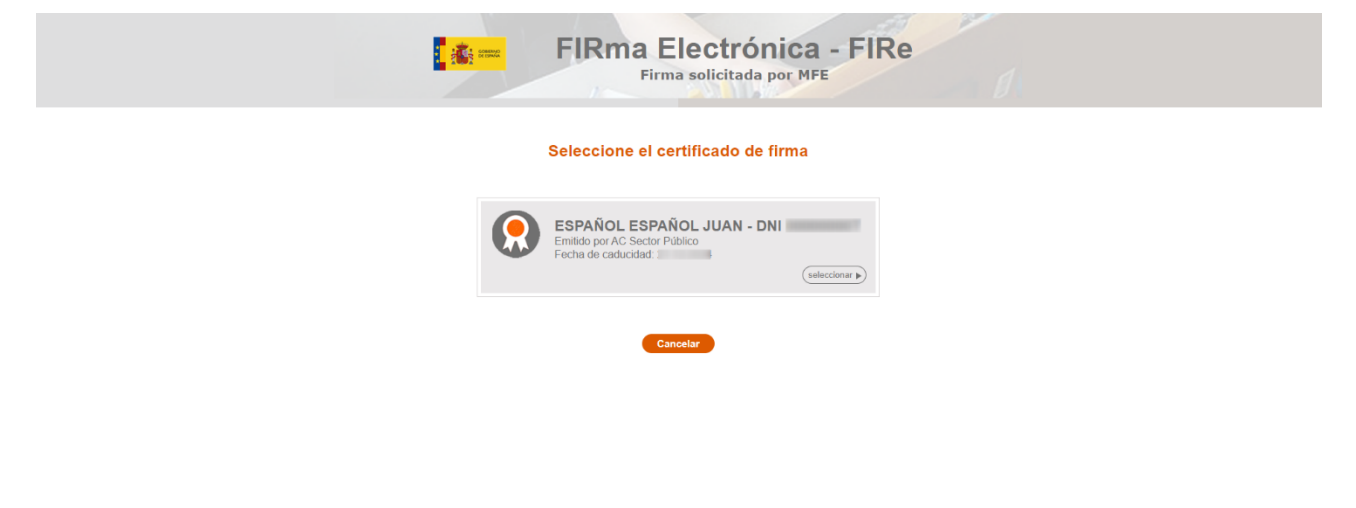

 $FIRe$ 

Y posteriormente deberemos introducir la contraseña y pulsar el botón Continuar en la siguiente pantalla:

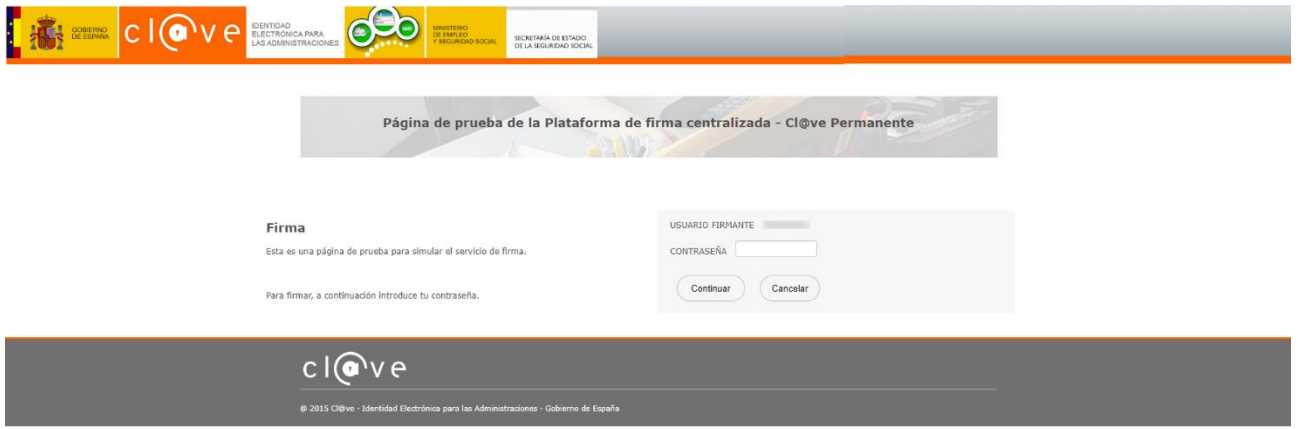

Una vez hecho esto, habrémos firmado el documento con la opción Cl@ve.

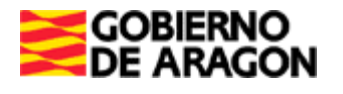

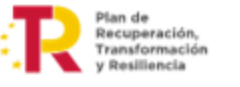

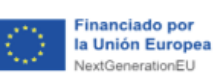

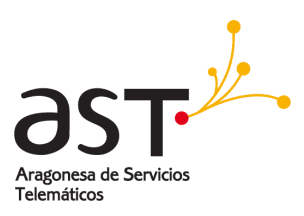

#### Se firma el documento:

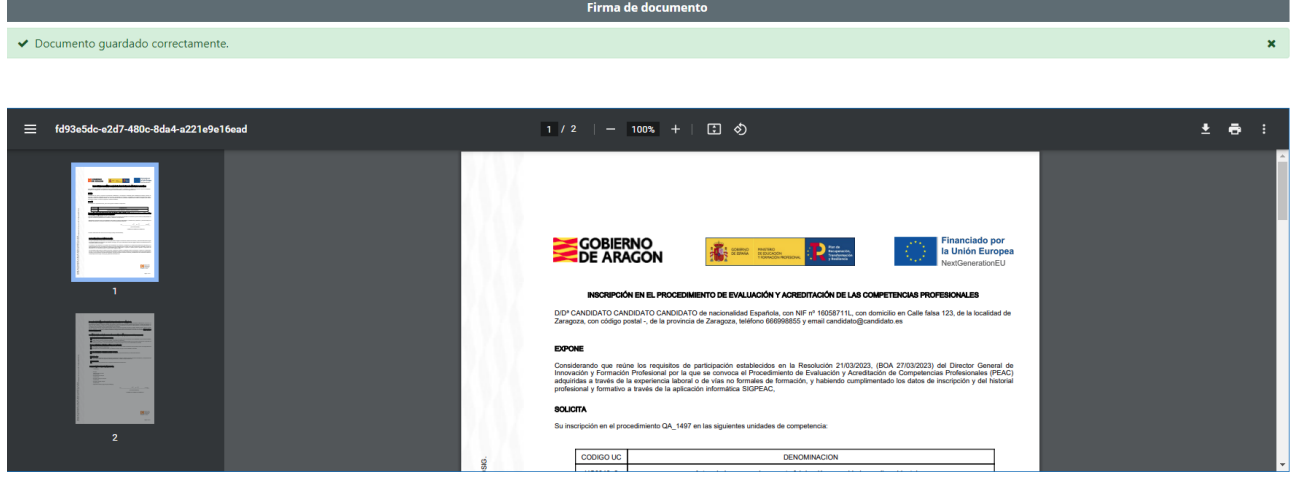

• *Imprimir*: Se descarga el documento generado y la inscripción pasa a estado **PENDIENTE**. En este caso el documento debe entregarse firmado en un centro gestor. Por otro lado, se sigue permitiendo realizar el envío telemático y firmar desde la aplicación.

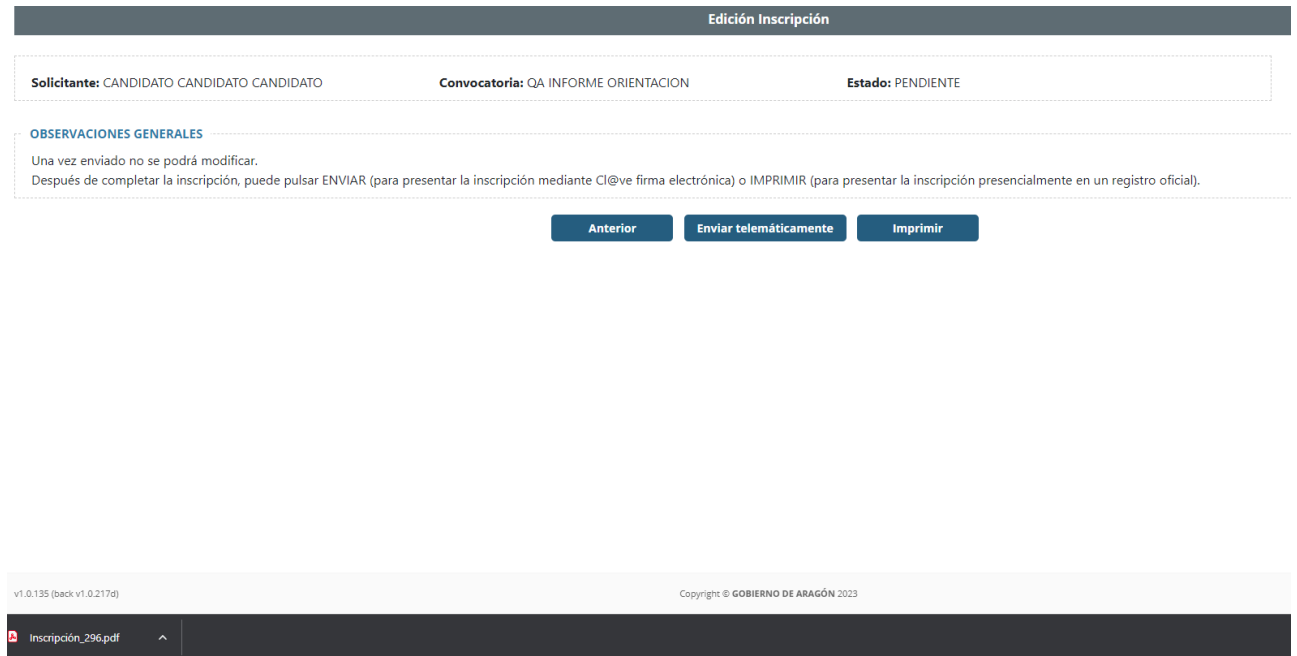

Al firmar el documento y cerrar la ventana, se finaliza el proceso de inscripción y ésta pasa a estado **EN PROCESO**.

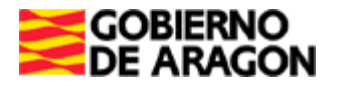

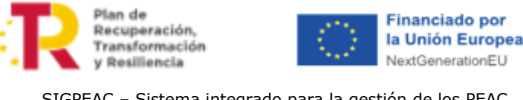

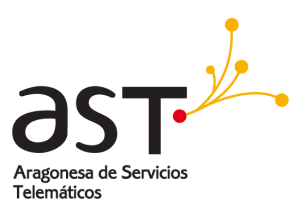

En la esquina superior derecha, al lado del nombre, se puede apreciar una campanita agitándose, indica una notificación sobre una inscripción. En este caso, un cambio de estado de la inscripción.

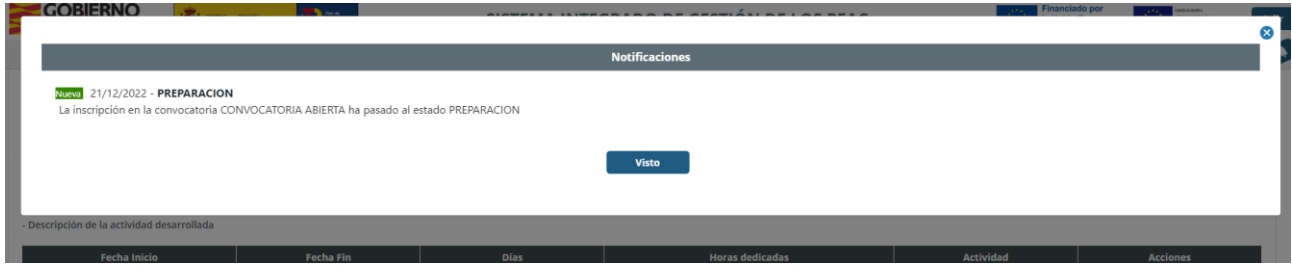

En el listado se ve la inscripción en el estado *en proceso* (ID 296), así como la convocatoria, la información del usuario, la fecha de presentación y si se ha enviado telemáticamente o no.

La siguiente columna es la de *Acciones*, desde la que se pueda *Administrar inscripción* (1) o *Editar inscripción* (2)

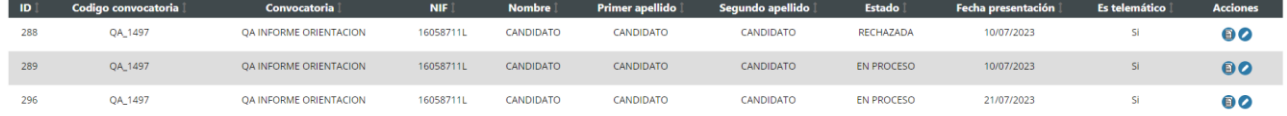

### **3.5. Administrar inscripción**

<span id="page-25-0"></span>Una vez la inscripción esté *en proceso*, hay que esperar a que un *coordinador del PEAC* valide los datos. Pueden ocurrir 2 sucesos:

- El coordinador del PEAC marca la inscripción como "*No cumple requisitos*"
	- o Si no cumple los requisitos, el candidato/a deberá hacer llegar al centro gestor un documento de reclamación que se encargarán de adjuntar la persona coordinadora del PEAC o la persona con el rol de apoyo PEAC.

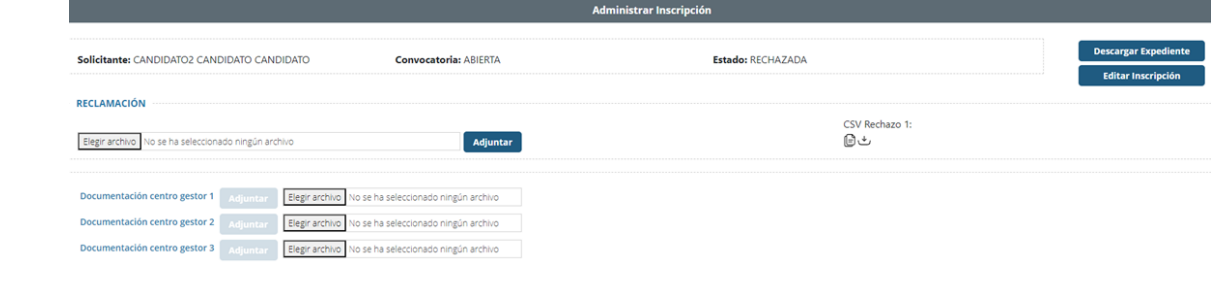

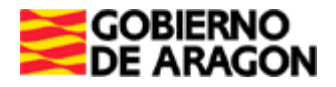

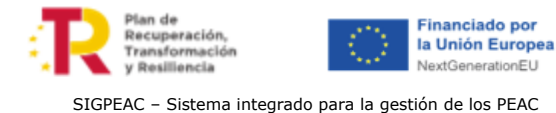

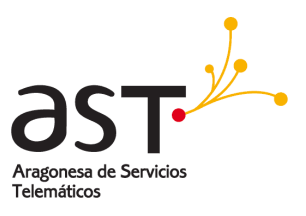

Una vez adjuntado el documento, se deberá aceptar o volver a rechazar. Si se rechaza por segunda vez, la inscripción pasa al estado **RECHAZADA DEFINITIVA** y ya no se puede continuar.

• El coordinador del PEAC marca la inscripción como "Si cumple requisitos". El candidato recibe un correo confirmando la validación del coordinador y la inscripción pasa al estado **VALIDADA**.

Una vez la inscripción pase al estado **validada**, el candidato tiene 2 opciones:

- *Cancelar inscripción*, con lo que se termina la solicitud de inscripción y ésta pasa a estado **BAJA**.
- *Confirmar inscripción,* con lo que se permite continuar con el proceso. Una vez confirmada la inscripción pasa al estado **PENDIENTE PAGO TASAS ASESORAMIENTO.**

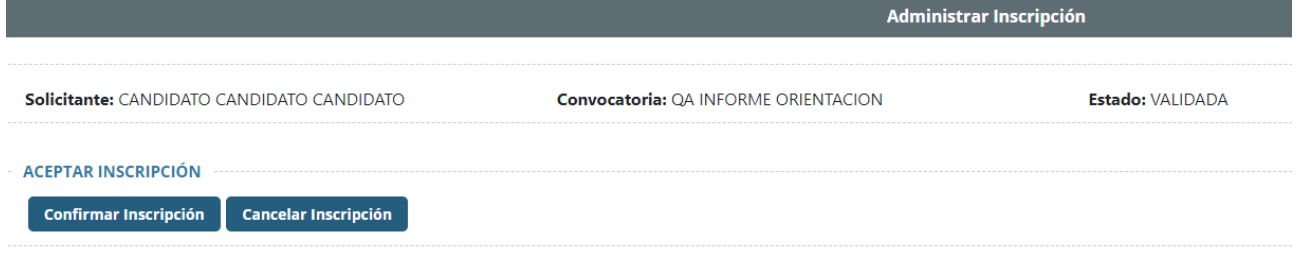

# **3.5.1. Pago de tasas de asesoramiento**

<span id="page-26-0"></span>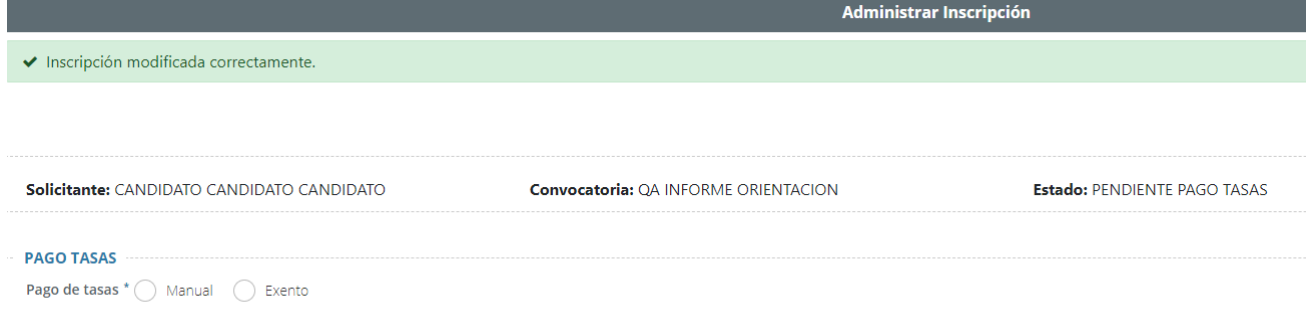

Existen 2 opciones para pagar las tasas del asesoramiento:

<span id="page-27-0"></span>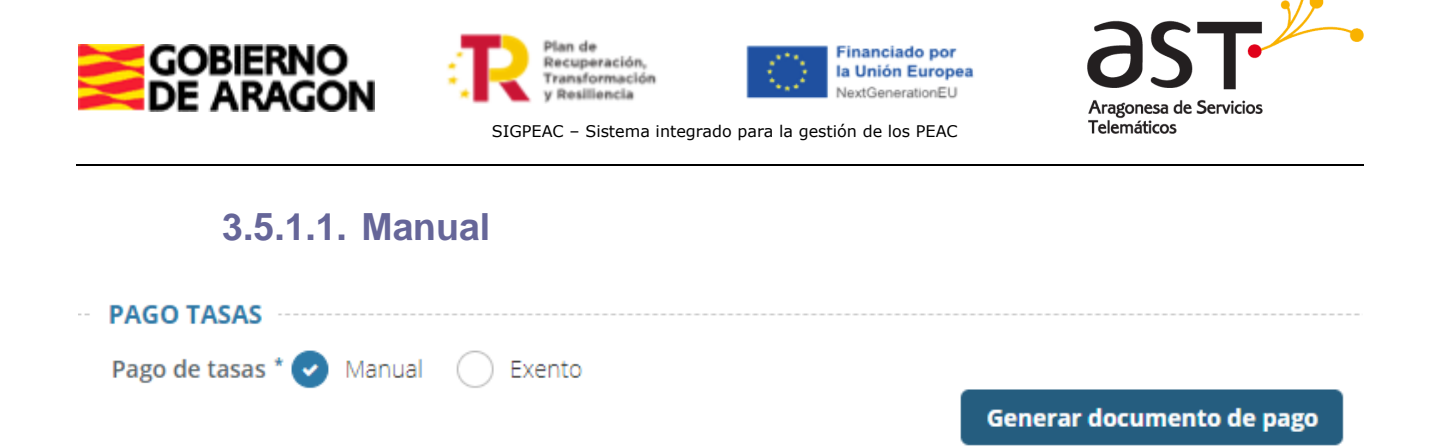

Al seleccionar el pago de tasas *Manual*, se muestra un nuevo botón con el que *Generar documento de pago*, que contendrá la información de la inscripción. Se descargará el documento y es con este con el que se debe ir al banco a pagar las tasas.

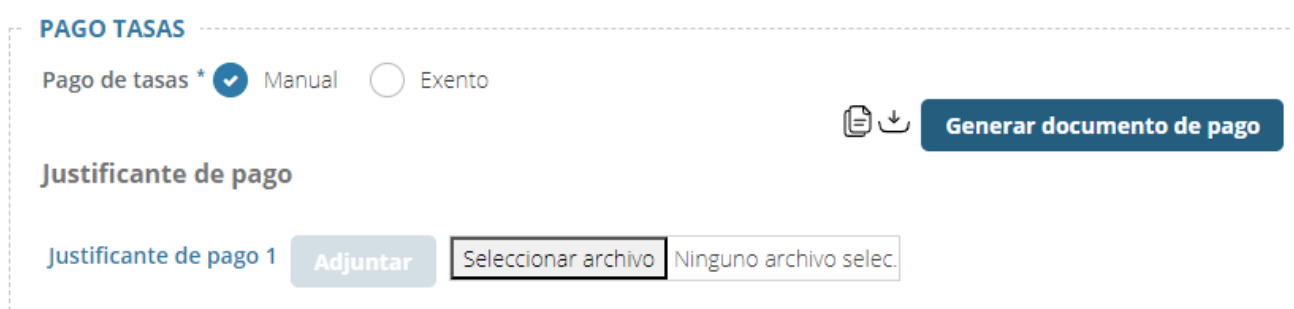

Una vez pagado, se debe adjuntar el documento pagado en el *Justificante de pago*.

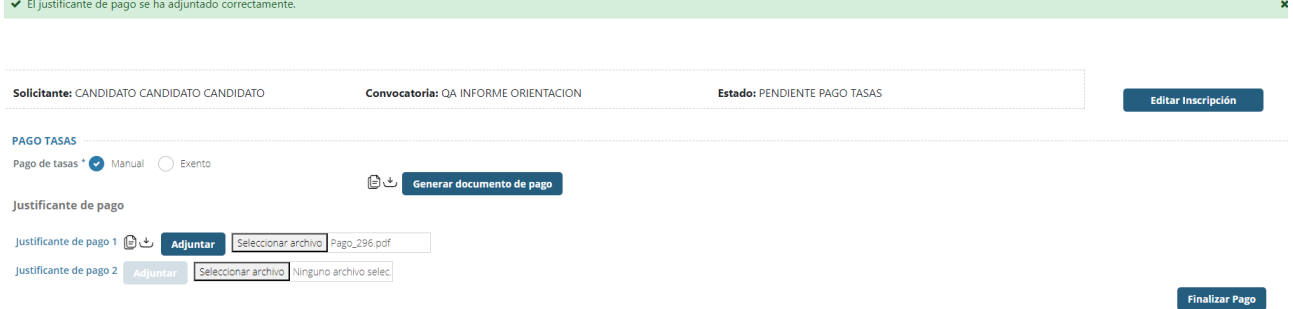

Una vez adjuntado, se habilita un nuevo botón para *Finalizar Pago.* Al pulsar el botón, la inscripción pasa al estado **PDT. CONFIRMACION PAGO TASAS***.* En este estado se debe esperar a que un gestor valide los documentos adjuntos.

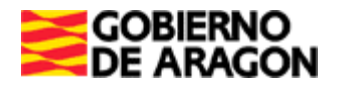

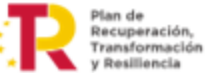

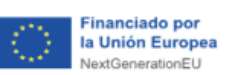

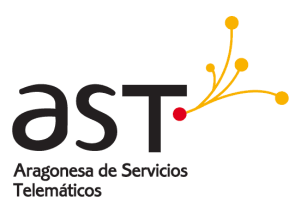

**Finalizar Exención** 

SIGPEAC – Sistema integrado para la gestión de los PEAC

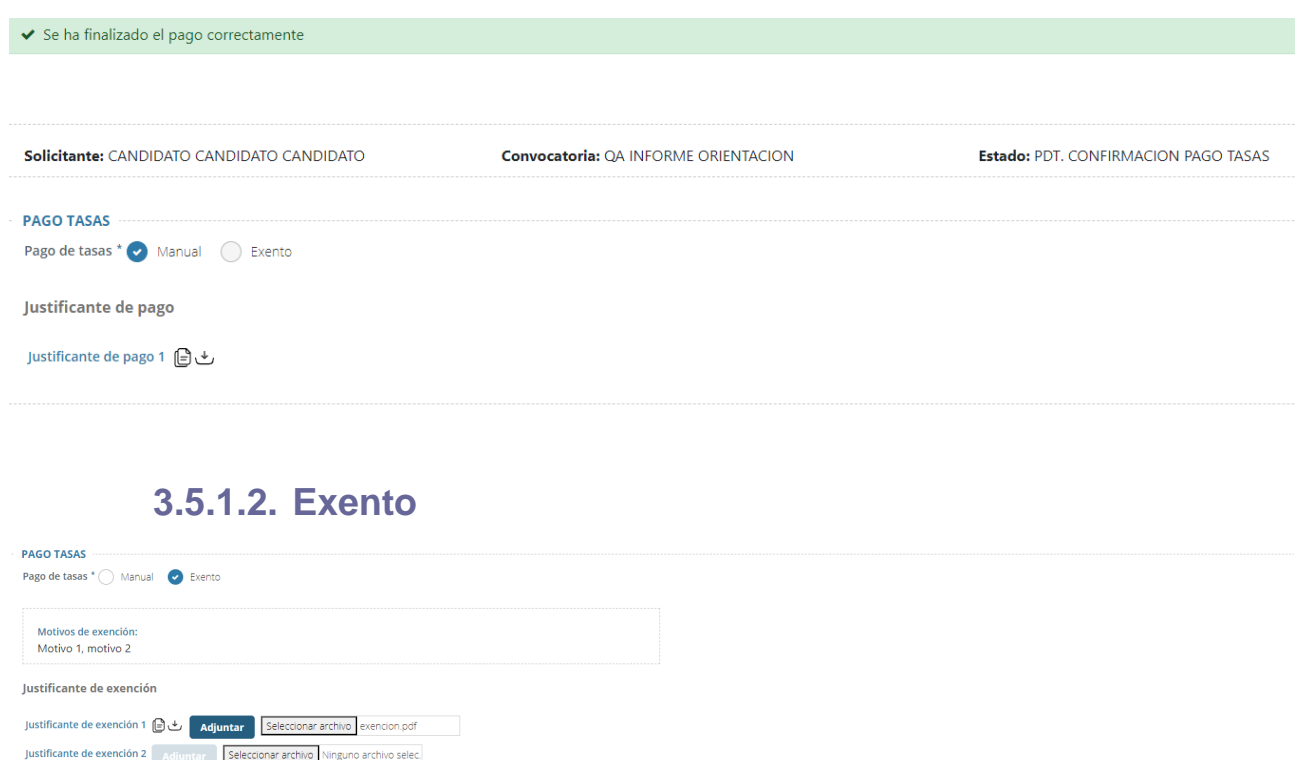

<span id="page-28-0"></span>Al seleccionar el pago de tasas *Exento*, se debe adjuntar un documento que justifique la exención del pago de tasas.

Una vez adjuntado, se habilita un nuevo botón para *Finalizar Pago.* Al pulsar el botón, la inscripción pasa al estado **PDT. CONFIRMACION PAGO TASAS***.* En este estado se debe esperar a que un gestor valide los documentos adjuntos.

En caso de que el gestor no valide los documentos, la inscripción volverá al estado de **Pendiente pago tasas asesoramiento**, de modo que se pueda volver a adjuntar o corregir documentos.

Por otro lado, una vez se validen los documentos, la inscripción pasa al estado **ASIGNAR ASESOR**, donde el gestor asignará las unidades de competencia (UC) a un asesor.

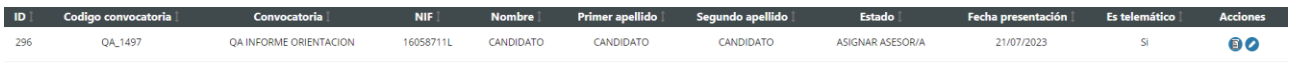

Tras asignar todas las UC, la inscripción pasará al estado **EN ASESORAMIENTO.**

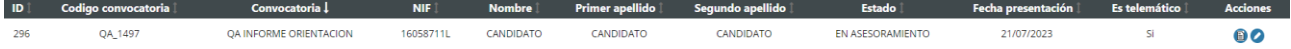

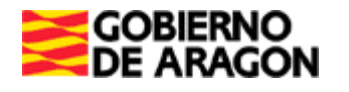

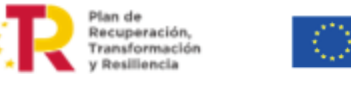

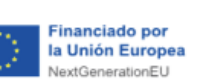

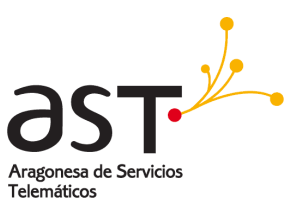

### <span id="page-29-0"></span>**4. En asesoramiento**

La fase de asesoramiento recoge las inscripciones a partir del estado **ASIGNAR ASESOR**.

SIGPEAC – Sistema integrado para la gestión de los PEAC

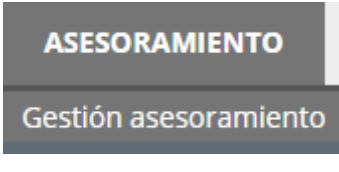

A partir de aquí se completan los apartados de *certificado de empresa*, *cuestionario de autoevaluación, cuestionario de satisfacción candidato, renunciar a fase de evaluación y, por último, la inscripción en la evaluación.*

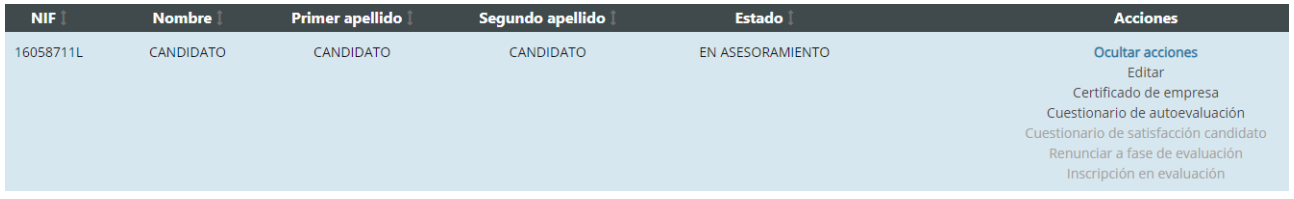

Al pulsar *Editar*, se vuelve a la pantalla de edición de la inscripción, donde se creó la solicitud.

#### **4.1. Certificado de empresa**

<span id="page-29-1"></span>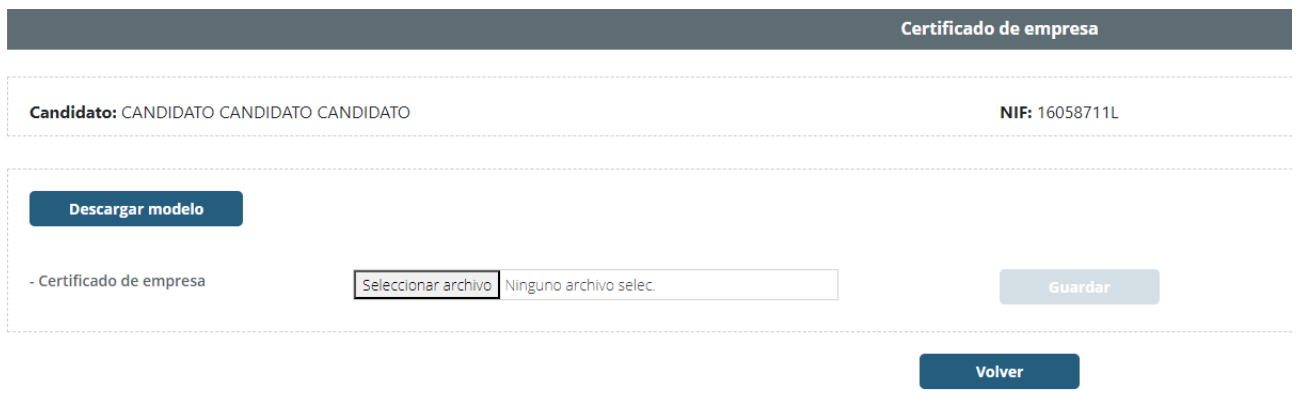

Al pulsar el botón *Descargar modelo*, se descarga una plantilla/modelo que después de habrá que adjuntar relleno en el selector de certificado de empresa. Una vez adjuntado se podrá descargar y copiar su código CSV.

#### **4.2. Cuestionario de autoevaluación**

<span id="page-29-2"></span>En el cuestionario de autoevaluación se deben de contestar unas preguntas respecto a las aptitudes de cada unidad de competencia. Una vez finalizado, se debe guardar para que un asesor lo finalice.

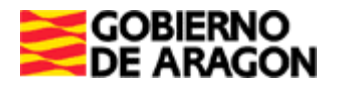

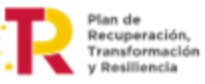

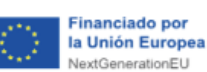

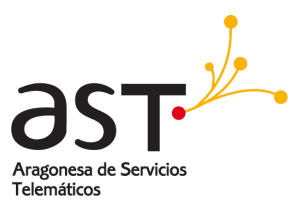

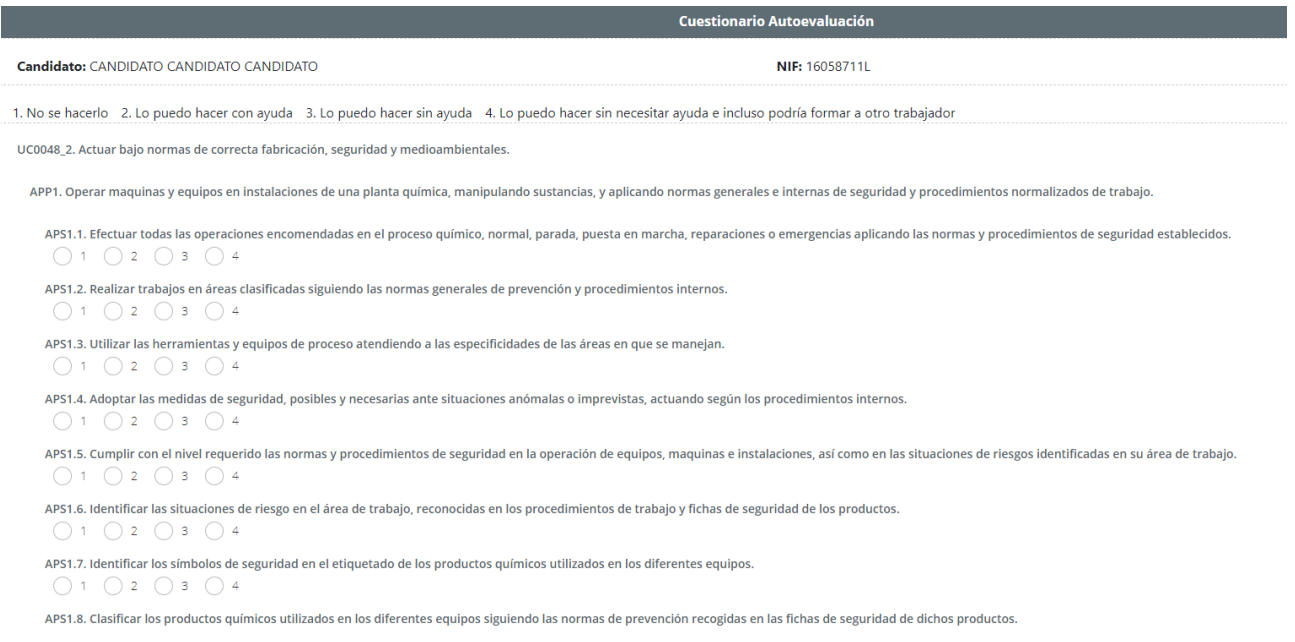

#### **4.3. Informe de asesoramiento candidato**

<span id="page-30-0"></span>Una vez el asesor ha finalizado el informe de asesoramiento del candidato, se habilita el campo en el listado de acciones de la inscripción y se puede descargar dicho documento accediendo a la pantalla pulsando en el segundo icono.

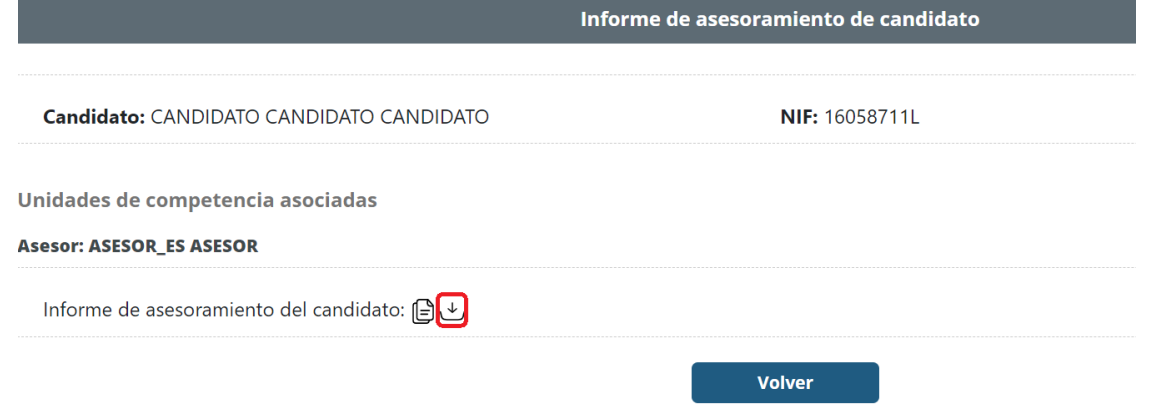

El primer icono permite copiar el código CSV del documento al portapapeles. Habrá un informe de asesoramiento por cada asesor que haya participado en esta fase.

#### **4.4. Cuestionario de satisfacción candidato**

<span id="page-30-1"></span>El cuestionario se habilita cuando todos los asesores hayan rellenado el informe de asesoramiento del candidato, pasando la inscripción al estado de **INFORME DE ASESORAMIENTO EMITIDO**.

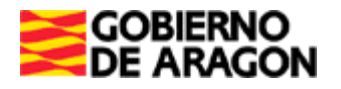

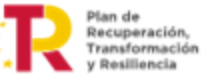

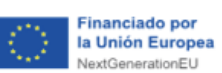

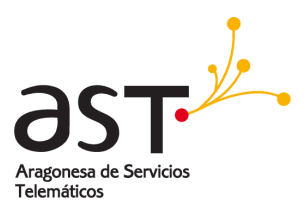

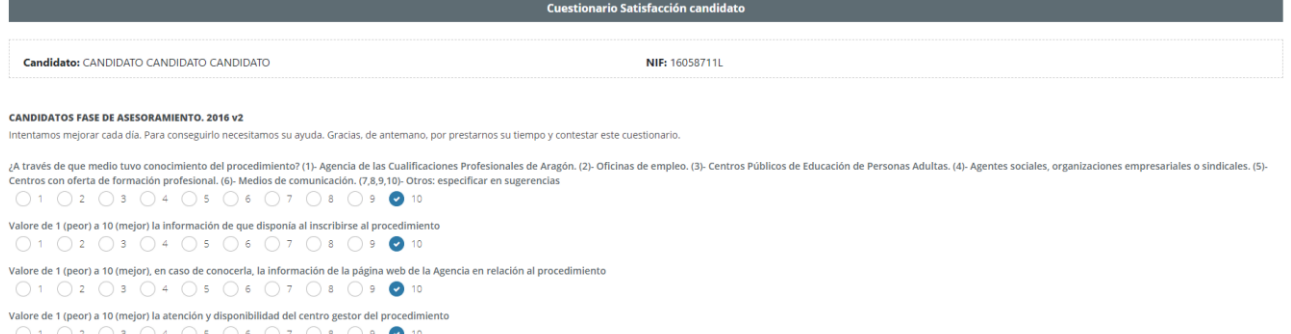

Son unas preguntas sobre el procedimiento y se debe contestar al menos una pregunta para terminar el cuestionario. Tras ello, la inscripción pasa al estado **PDT. PAGO TASAS EVALUACIÓN**.

### **4.5. Renunciar a fase de evaluación**

<span id="page-31-0"></span>Solo se podrá renunciar a la inscripción cuando esté en el estado **INFORME DE ASESORAMIENTO EMITIDO.**

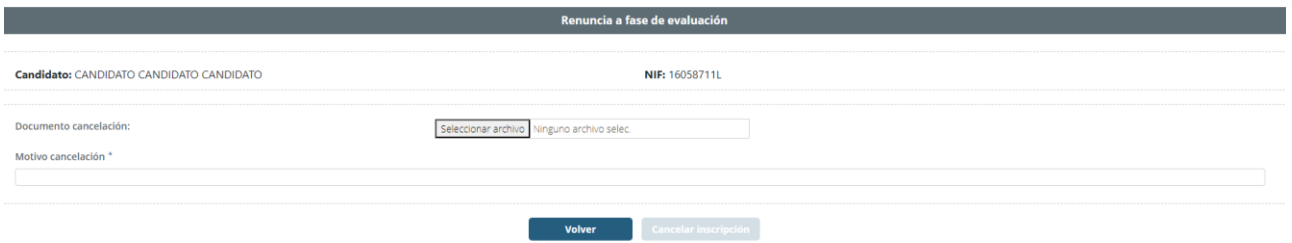

Se requiere un documento de cancelación y un motivo para cancelar la inscripción. Al finalizar la cancelación la inscripción pasará al estado **DESISTIDA.**

#### **4.6. Inscripción en evaluación**

<span id="page-31-1"></span>En este apartado se eligen las UC que se desean pasar a la fase de evaluación. En ella se puede ver el tipo de pago tasas elegido anteriormente.

#### **4.6.1.1. Exento**

<span id="page-31-2"></span>En el caso de estar exento, no se tendrá que pagar nada.

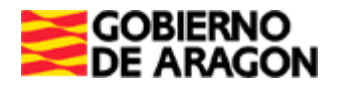

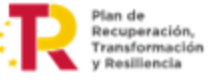

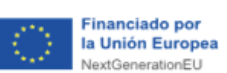

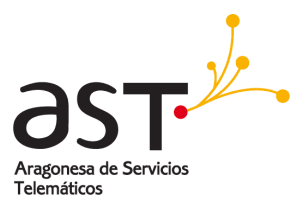

**Finalizar Exención** 

SIGPEAC – Sistema integrado para la gestión de los PEAC

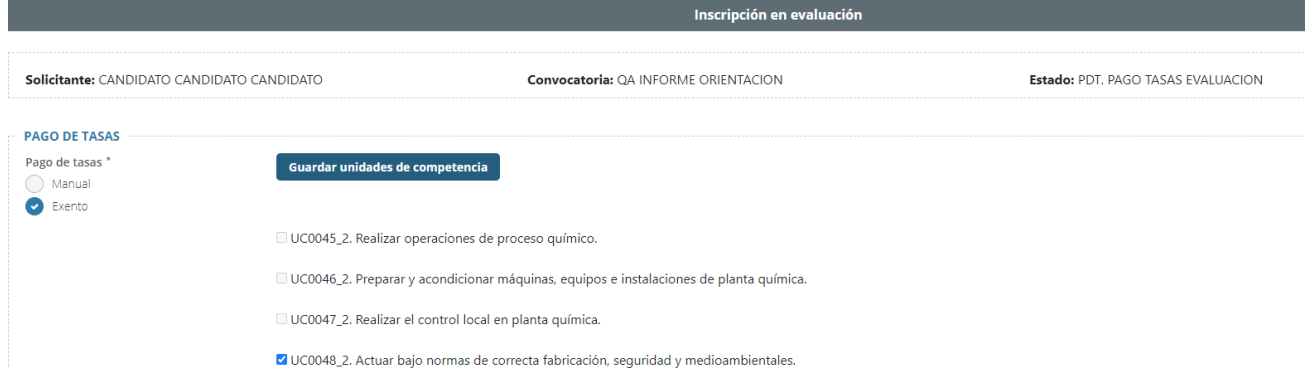

Se deben elegir las UC que se quieran pasar a la fase de evaluación y después pulsar en el botón Guardar unidades de competencia.

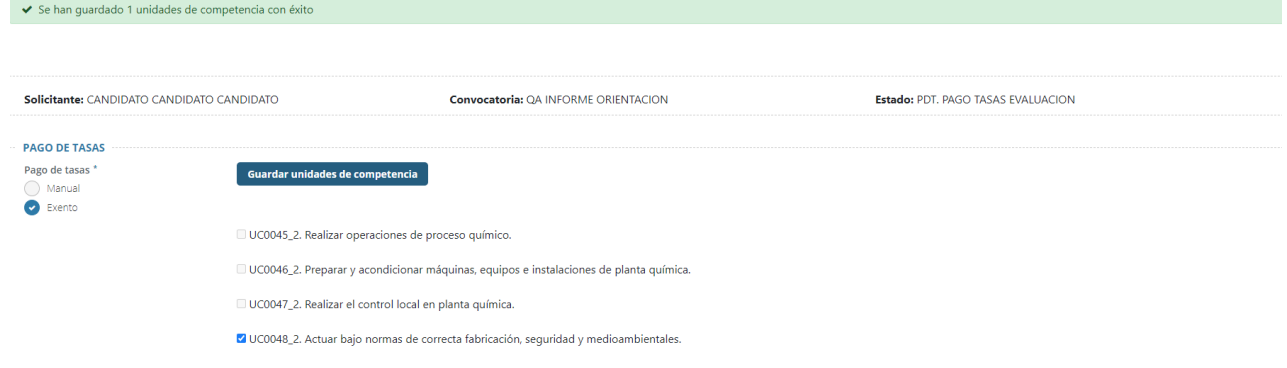

Una vez finalizada la exención la inscripción pasará al estado **CONFIRMACION PAGO TASAS EVALUACION**. En este estado se debe esperar a que un gestor valide los documentos adjuntos.

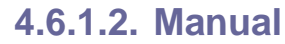

<span id="page-32-0"></span>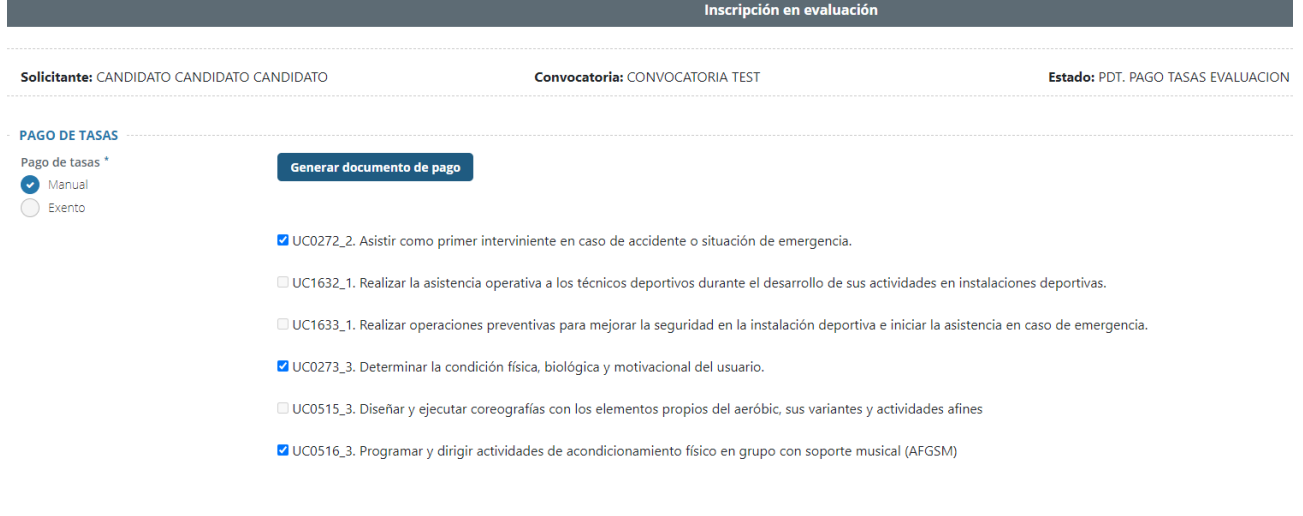

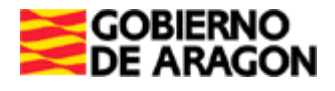

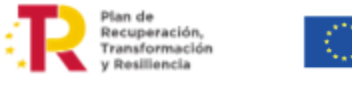

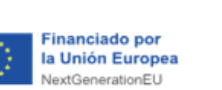

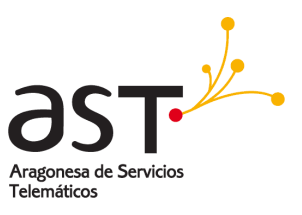

En el caso de haber elegido un pago de tasas manual anteriormente, se seleccionan las unidades de competencia y se pulsa en el botón azul de *Generar documento de pago*. Esto habilita 3 nuevos campos para adjuntar un justificante de pago, igual que en el proceso anterior (asesoramiento).

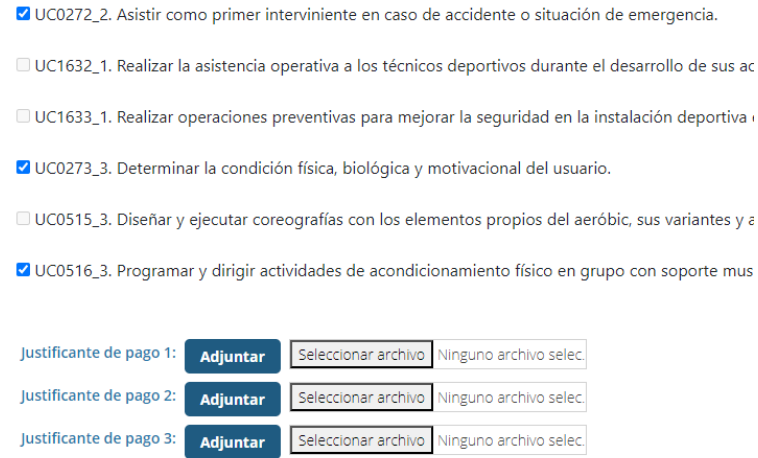

Tanto si el pago es manual como exento, una vez elegidas las UC la inscripción pasa al estado de **PDT. CONFIRMACION PAGO TASAS EVALUACION**. En este estado se debe esperar a que un gestor valide los documentos adjuntos.

En caso de que el gestor no valide los documentos, la inscripción volverá al estado de **PDT. PAGO TASAS EVALUACIÓN**, de modo que se pueda volver a adjuntar o corregir documentos.

Por otro lado, una vez se validen los documentos, la inscripción pasa a **ASIGNAR COMISIÓN DE EVALUACIÓN**, donde el gestor asignará la inscripción a una comisión de evaluadores.

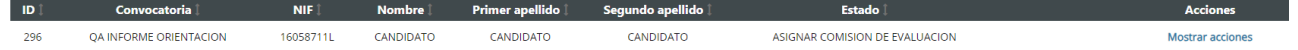

Tras asignar una comisión, la inscripción pasará al estado **EN EVALUACIÓN.**

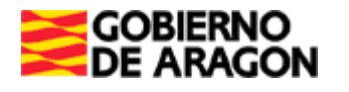

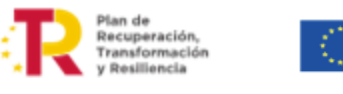

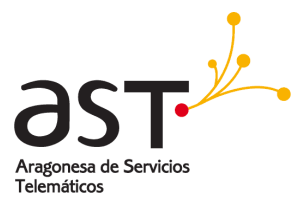

**Financiado por** 

NextGenerationEU

la Unión Europea

# <span id="page-34-0"></span>**5. Gestión de evaluación**

La fase de asesoramiento recoge las inscripciones a partir del estado **ASIGNAR COMISIÓN DE EVALUACIÓN**.

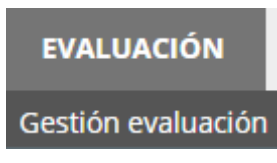

A partir de aquí se completan los apartados del *dictamen de valoración de evidencias competencias indirectas y cuestionario de satisfacción candidato.*

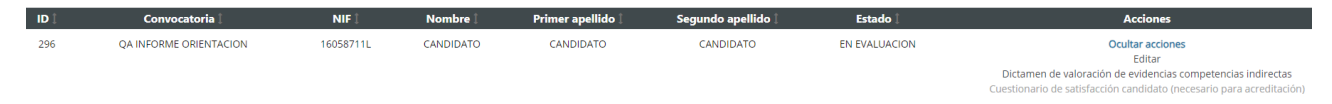

Al pulsar *Editar*, se vuelve a la pantalla de edición de la inscripción, donde se creó la solicitud.

#### **5.1. Dictamen de valoración de evidencias competencias indirectas**

<span id="page-34-1"></span>Es un informe que rellena el evaluador asociado a la comisión de la inscripción y que se puede ver una vez terminado y firmado.

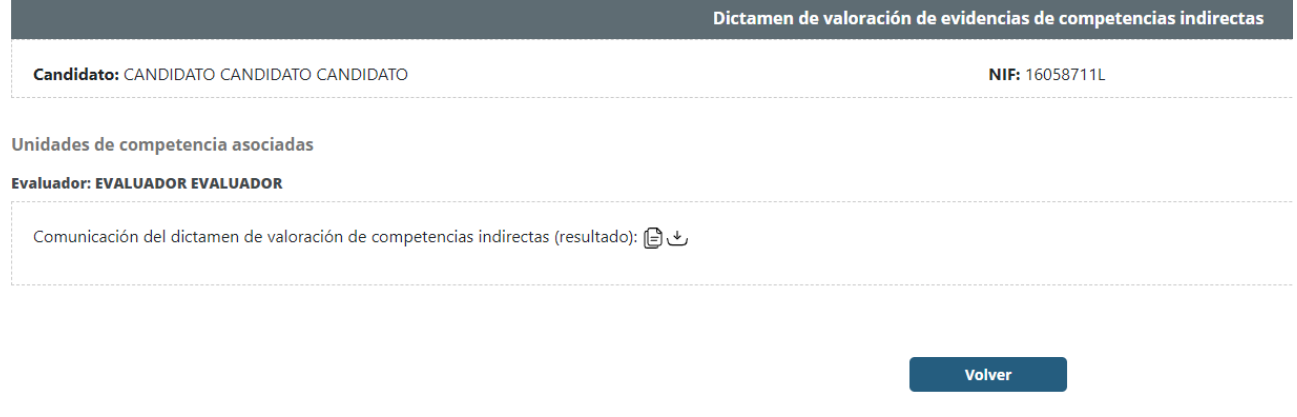

Así como en el resto de la aplicación, se puede copiar el CSV del documento (primer icono) o descargarlo (segundo icono).

### **5.2. Cuestionario de satisfacción candidato**

<span id="page-34-2"></span>Se habilita una vez se ha generado el acta provisional de la comisión y la inscripción está en el estado **ACTA PROVISIONAL EMITIDA**.

Al igual que en la fase de asesoramiento, son unas preguntas sobre el procedimiento y se debe contestar al menos una pregunta y terminar el cuestionario.

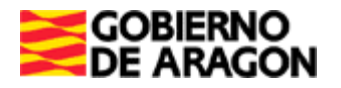

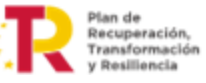

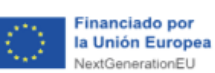

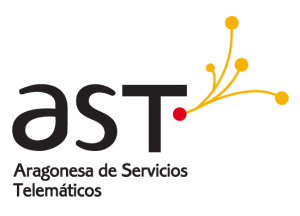

Cuestionario Satisfacción candidato

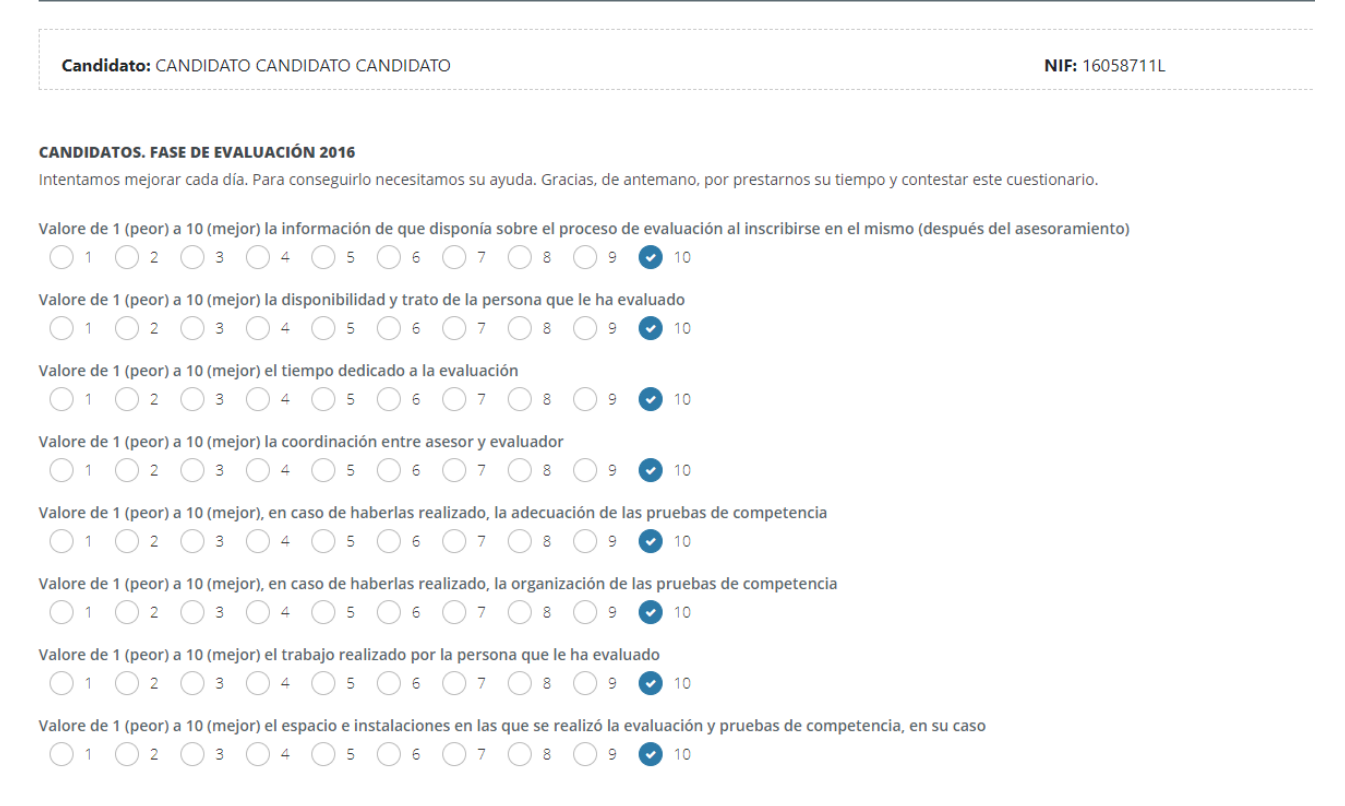

Tras ello, habrá que esperar que la inscripción pase al estado de **ACTA DEFINITIVA EMITIDA** para continuar con la siguiente y última fase: la acreditación.

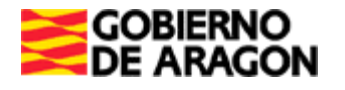

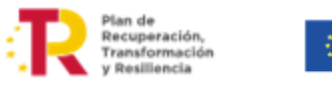

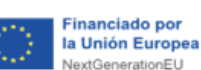

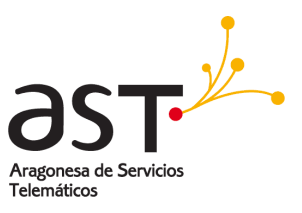

# <span id="page-36-0"></span>**6. Gestión de acreditación**

La fase de acreditación recoge las inscripciones a partir del estado **ACTA DEFINITIVA EMITIDA**.

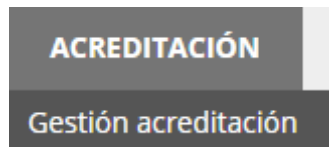

Las inscripciones en fase de acreditación se verán en esta pantalla y serán acreditadas por los gestores. Una vez se haya acreditado una inscripción esta pasará al estado **ACREDITADO** y se generará el certificado de acreditación y el informe de orientación.

También se ve reflejado en el registro la cantidad de UC que se acreditan.

Es importante señalar que hasta que no se haya rellenado el cuestionario de satisfacción, nuestra inscripción no aparecerá en el listado de la gestión de la acreditación.

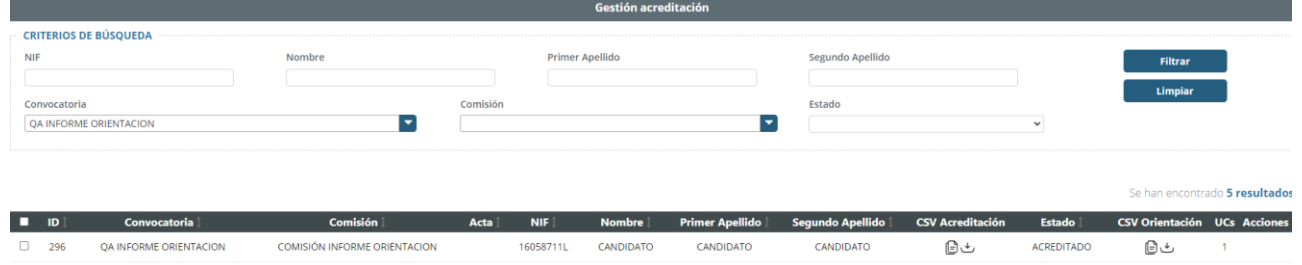

Tras firmar la acreditación, el proceso habrá concluido.

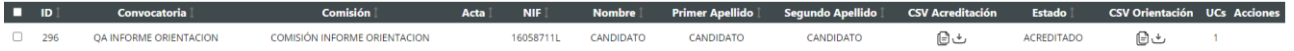